#### **Reference Manual** 00809-0100-4541, Rev DB September 2018

# **Emerson™ Plantweb™ Insight**

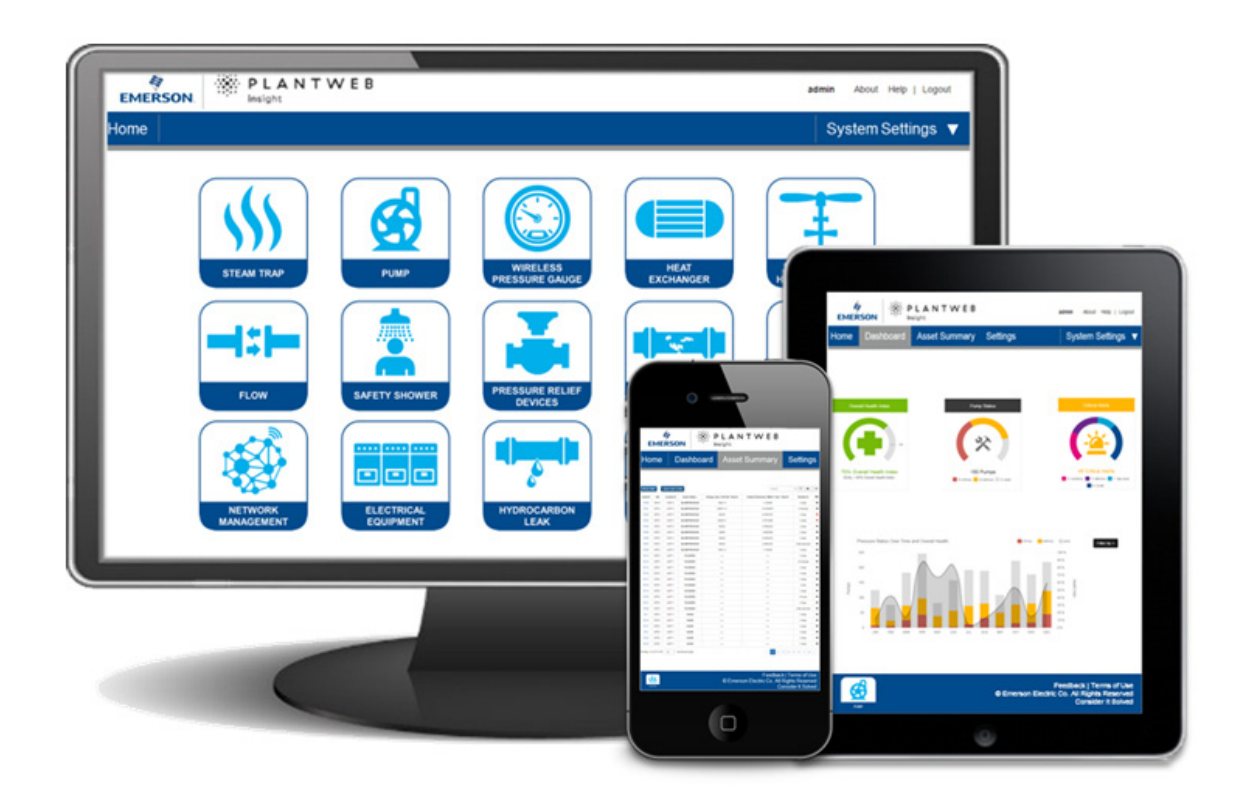

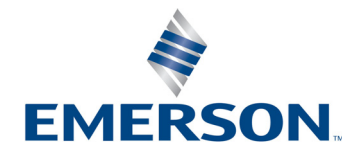

## Contents

### **Section 1: Introduction**

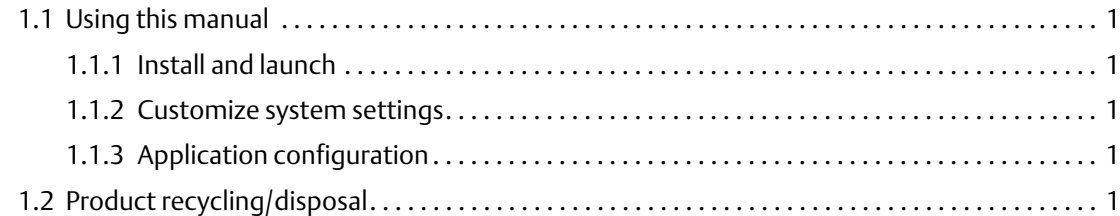

### **Section 2: Installation**

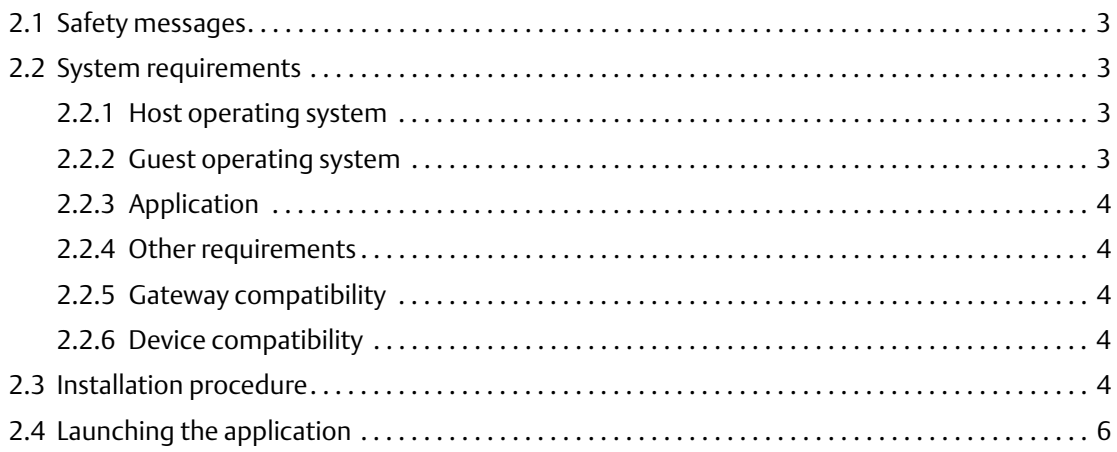

### **Section 3: Configuration**

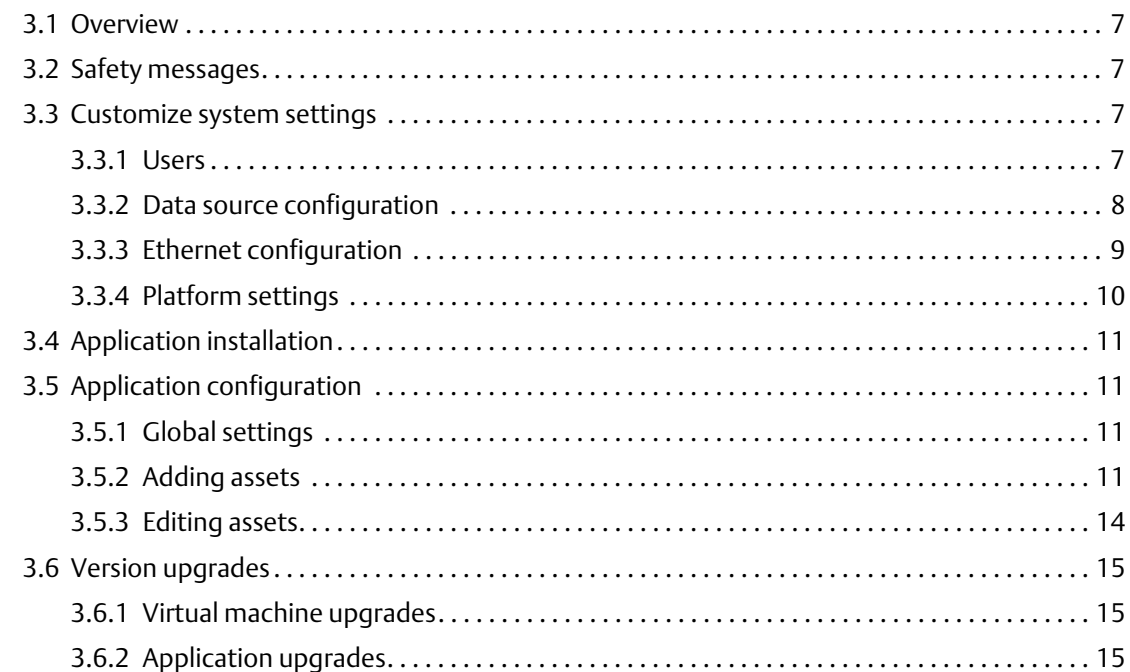

<span id="page-3-0"></span>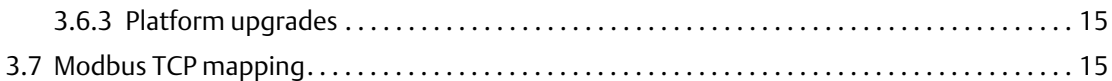

### **Appendix A: Advanced Setup**

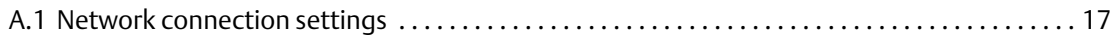

### **[BAppendix B: Steam Trap Application Configuration and Information](#page-26-0)**

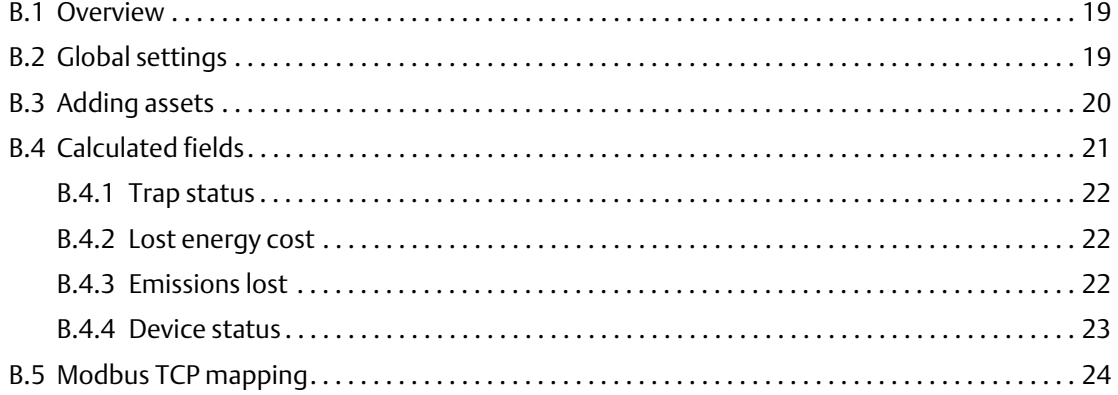

### **Appendix C: Pump Application Configuration and Information**

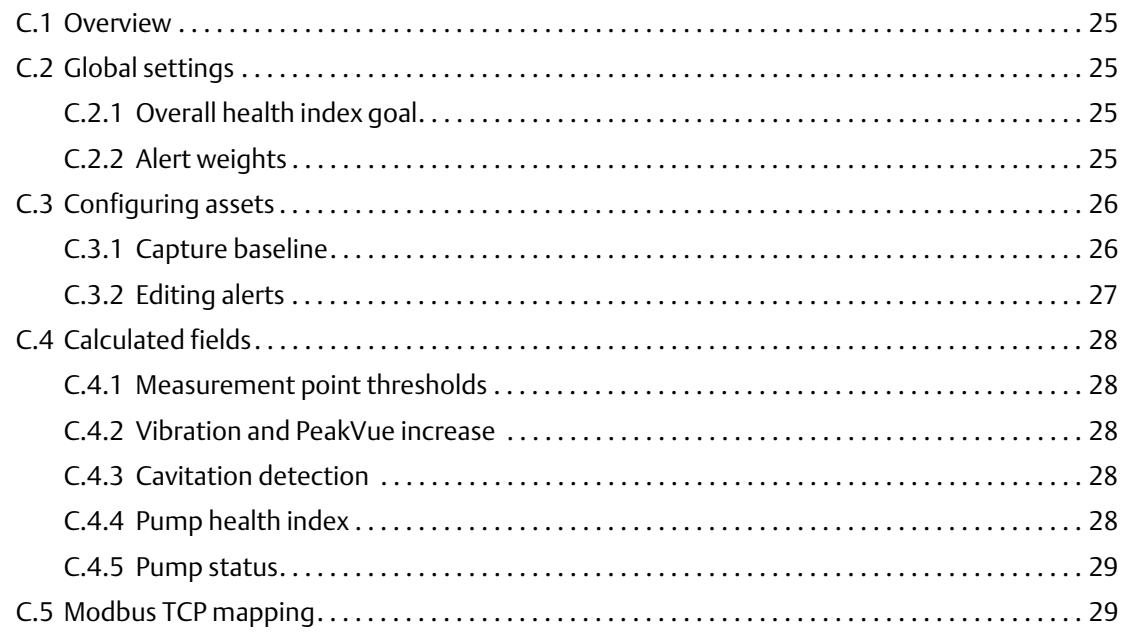

### **Appendix D: Heat Exchanger Application Configuration and Information**

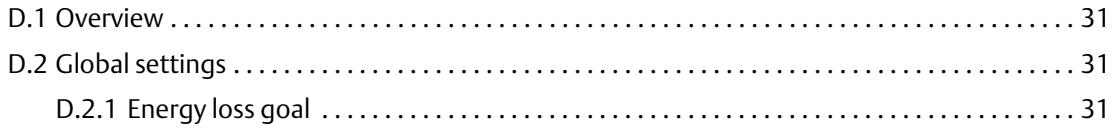

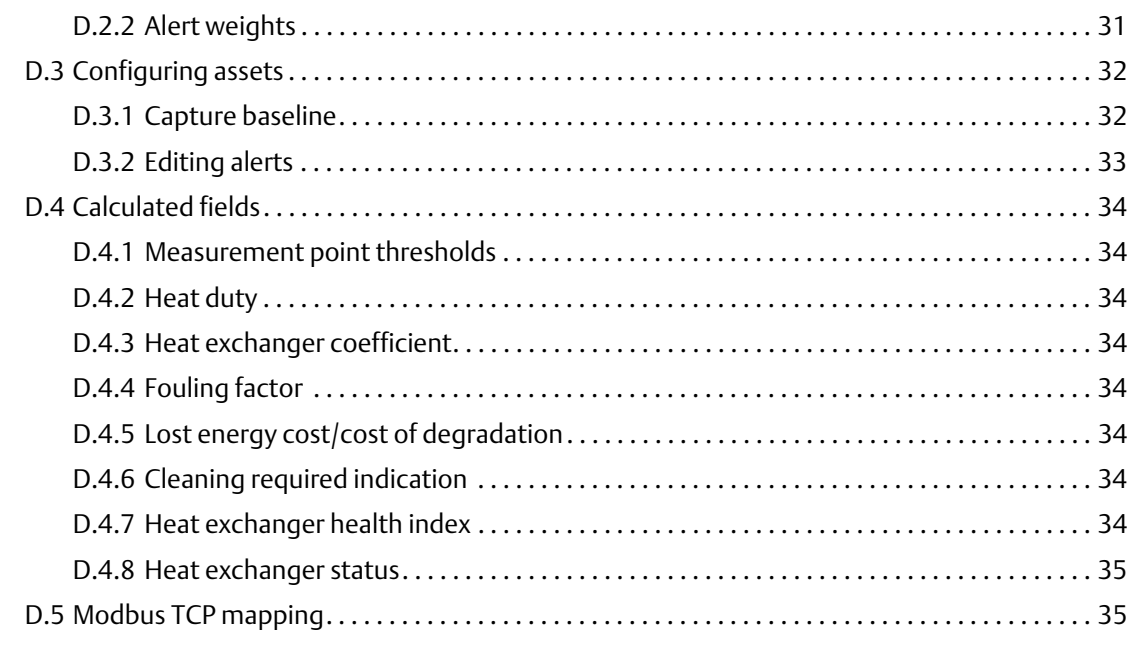

### **Appendix E: Wireless Pressure Gauge Application Configuration and Information**

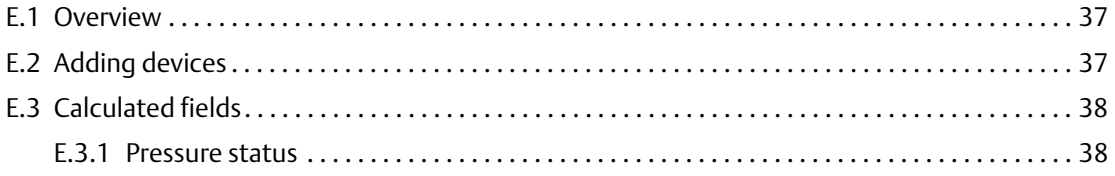

### **[FAppendix F: Air-cooled Heat Exchanger Application Configuration and](#page-46-0)  Information**

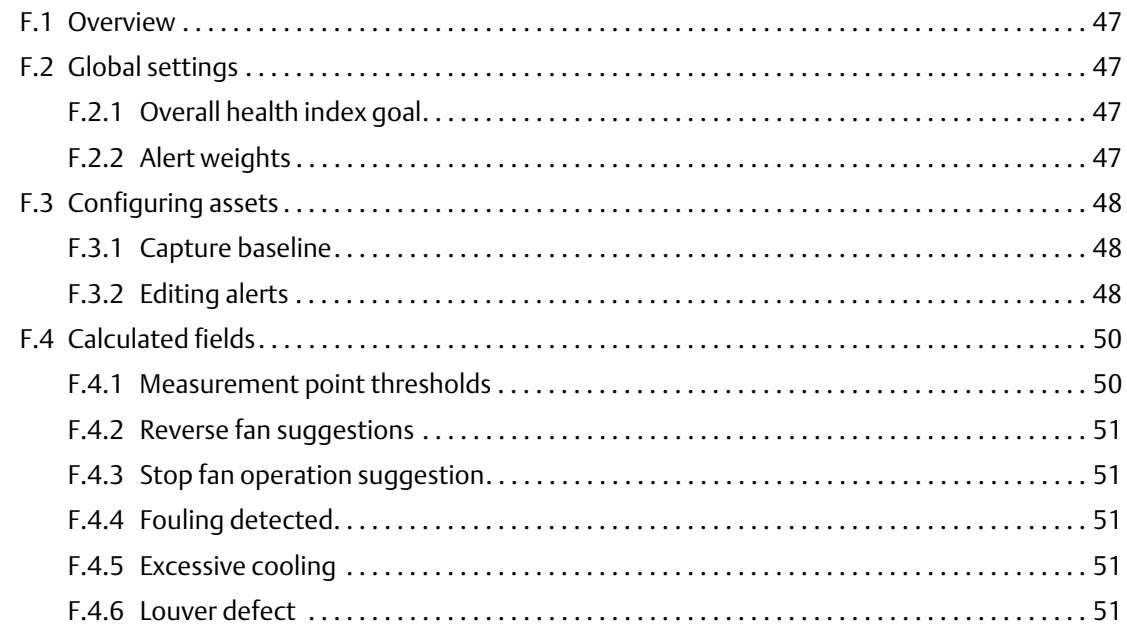

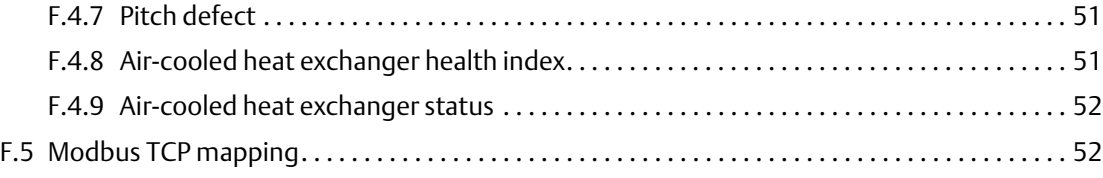

### **Appendix G: Pressure Relief Device Application Configuration and Information**

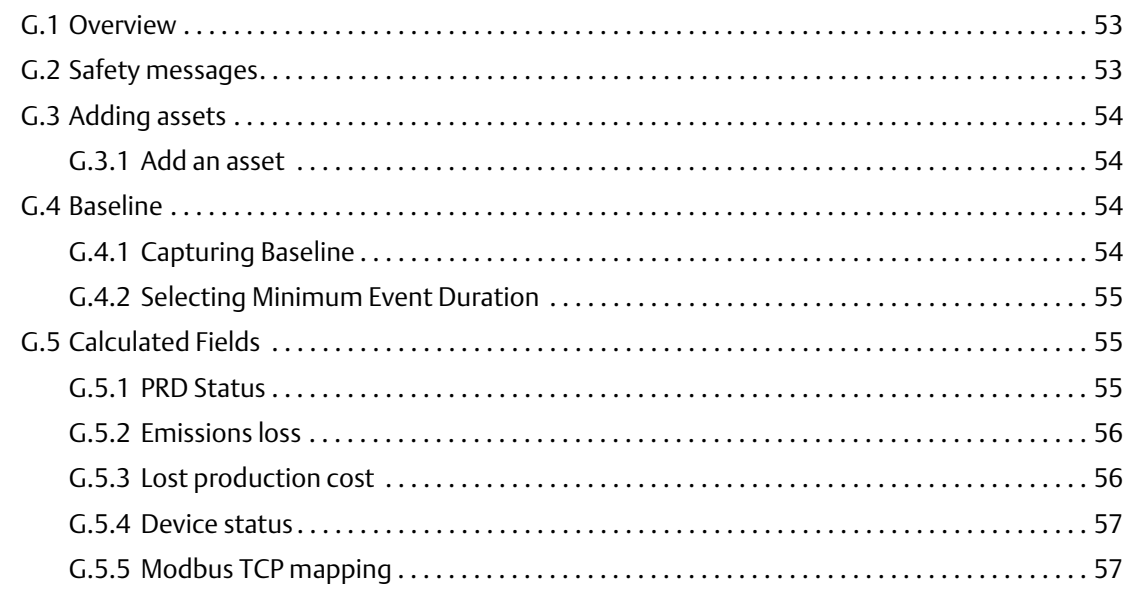

### **[HAppendix H: Network Management Application](#page-58-0) Configuration and Information**

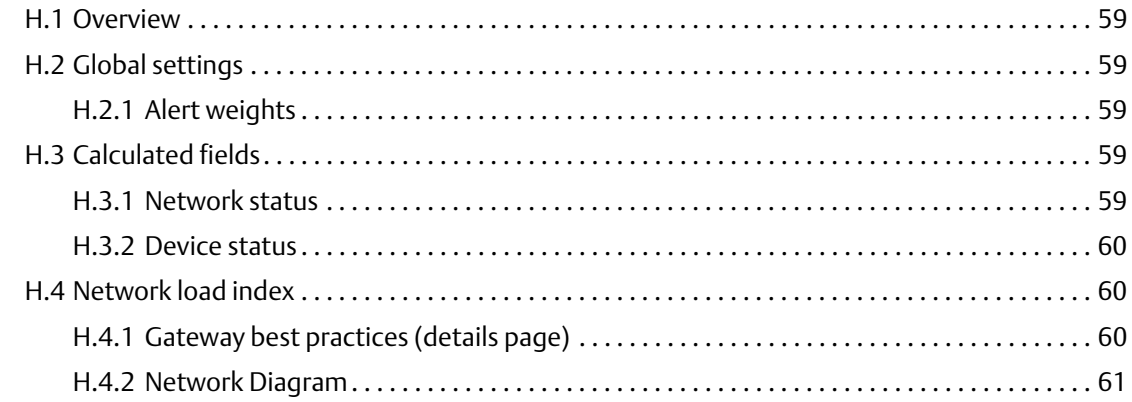

### **[IAppendix I: Power Module Management Application Configuration](#page-62-0)  and Information**

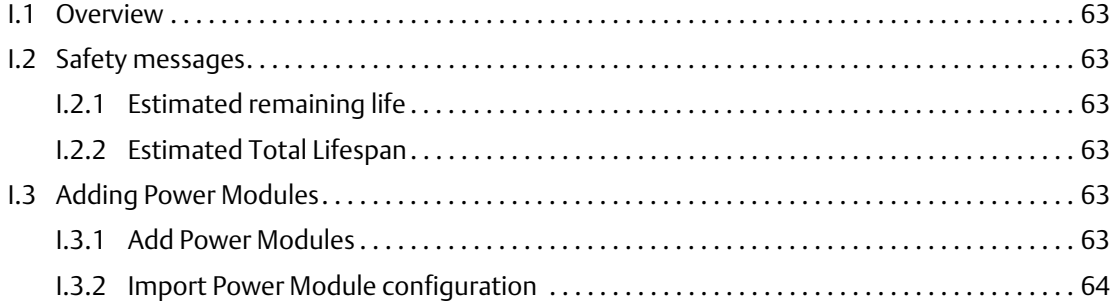

# <span id="page-8-0"></span>Section 1 Introduction

### <span id="page-8-1"></span>**1.1 Using this manual**

This document is intended for system administrators and will provide details on how to set up Emerson™ Plantweb™ Insight. For more details and configuration information on specific applications, refer to the appropriate Appendix sections.

It is recommended administrators complete all steps in the order described. An overview of these steps is described below:

### <span id="page-8-2"></span>1.1.1 Install and launch

- 1. Make sure system meets minimum requirements.
- 2. Install the Plantweb Insight virtual machine.
- 3. Launch Plantweb Insight web interface from a supported web browser. Refer to [Section 2: Installation](#page-10-5) for more information.

### <span id="page-8-3"></span>1.1.2 Customize system settings

- 1. Set up users for access.
- 2. Connect to Emerson Wireless Gateways and other data systems.
- 3. Backup and restore your system to avoid loss of settings.

Refer to [Section 3: Configuration](#page-14-5) for more information.

### <span id="page-8-4"></span>1.1.3 Application configuration

- 1. Configure your application specific global settings.
- 2. Add, edit, or delete assets via asset management.

Refer to [Section 3: Configuration](#page-14-5) for more information.

### <span id="page-8-5"></span>**1.2 Product recycling/disposal**

Recycling of equipment and packaging should be taken into consideration and disposed of in accordance with local and national legislation/regulations.

# <span id="page-10-0"></span>Section 2 Installation

<span id="page-10-5"></span>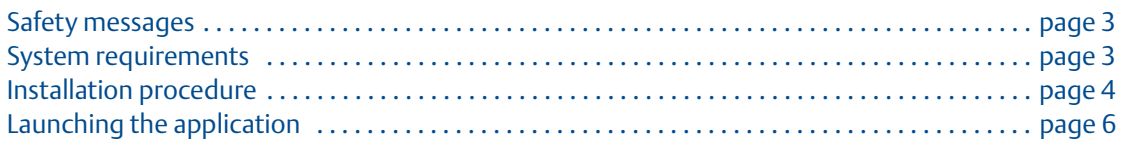

### <span id="page-10-1"></span>**2.1 Safety messages**

Procedures and instructions in this section may require special precautions to ensure the safety of the personnel performing the operation. Information that raises potential safety issues is indicated by a warning symbol ( $\wedge$ ). Refer to the following safety messages before performing an operation preceded by this symbol.

### <span id="page-10-2"></span>**2.2 System requirements**

Emerson™ Plantweb™ Insight can be installed on a network server or PC/laptop. Both installations have the same requirements and installation steps. Network connection settings can be made subject to organization policies and are discussed in [Appendix A: Advanced Setup](#page-24-2). Any pertinent Gateways must be accessible on the network.

Before you begin, verify your system meets the minimum requirements.

### <span id="page-10-3"></span>2.2.1 Host operating system

### **Virtualization software**

- VMware Workstation Pro<sup>™</sup> 10 or higher (requirements can be found [here\)](http://www.vmware.com/products/workstation.html)
- VMware vSphere<sup>®</sup> 5.5 or higher (requirements can be found <u>here</u>)

OR

■ Contact Rosemount™ support if utilizing a different virtualization software (Microsoft® Hyper-V)

### <span id="page-10-4"></span>2.2.2 Guest operating system

- $\blacksquare$  Processors = 2
- $\blacksquare$  Memory = 1 GB RAM minimum
- $\blacksquare$  Hard drive = 20 GB of free space

### <span id="page-11-0"></span>2.2.3 Application

#### **Browsers (recent versions supported)**

- Chrome™ browser
- Mozilla Firefox<sup>®</sup>
- Safari<sup>®</sup>
- Microsoft Windows<sup>™</sup> Edge
- Microsoft Internet Explorer<sup>™</sup>

### <span id="page-11-1"></span>2.2.4 Other requirements

A DVD drive is required for installations. A DHCP server is required to assign a valid IP address. Static IP addresses can be configured once connected to the Plantweb Insight web interface.

### <span id="page-11-2"></span>2.2.5 Gateway compatibility

Plantweb Insight is compatible with Emerson Wireless 1410/1420 Gateways on firmware version 4.6.59 or higher.

### <span id="page-11-3"></span>2.2.6 Device compatibility

Emerson devices must be in Emerson Optimized burst configuration. If devices are not set to this, please change using a device configuration tool.

Devices without this capability must be in either of the two configuration modes to be compatible with Plantweb Insight:

- command 9 and command 48
- <span id="page-11-5"></span>command 3 and command 48

### <span id="page-11-4"></span>**2.3 Installation procedure**

Two DVDs will be supplied for installations.

- 1. Exit/close all programs, including any running in the background.
- 2. Insert Disk 1 into the DVD drive.
- 3. Open the app-srv-vm.ova file. This file will prompt VMware to open with an *Import Virtual Machine* pop-up.<br>Name

app-srv-vm3.ova

#### **Note**

This file name may change based on version and type.

4. Name and store the new virtual machine, then select **Import**.

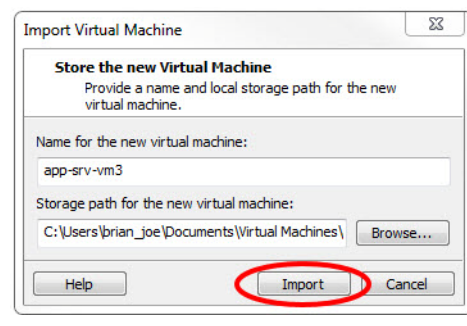

5. (If the following message appears) select **Retry**.

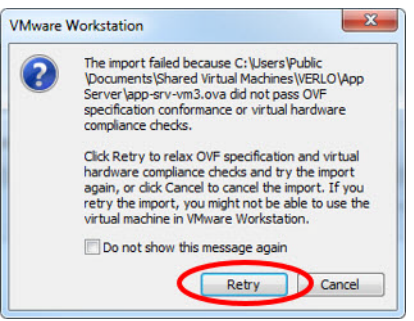

- 6. Wait for the virtual machine to load.
- 7. Select **Power on this virtual machine** once the loading process is complete.

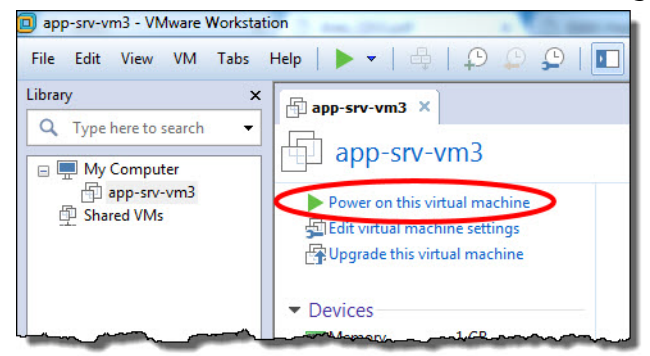

<span id="page-12-0"></span>8. Find the IP address in the command window.

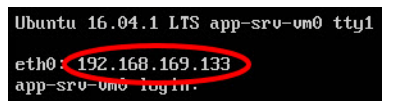

#### **Note**

This IP address will vary depending on installation. What is shown here will not be your IP address. A DHCP server will be required to assign an IP address. If no DHCP server is available, contact Rosemount support (contact information on last page).

#### **Note**

The virtual machine login and password are not necessary and will not be provided.

#### **Note**

A message about features may pop up during the installation process; select **OK**.

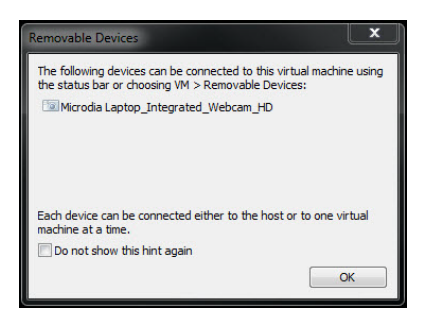

### **ACAUTION**

End users should not change any settings besides the ones outlined above. Alterations could impact the performance and functionality of Plantweb Insight.

### <span id="page-13-0"></span>**2.4 Launching the application**

The Plantweb Insight web interface can be launched from any of the supported web browsers shown in the system requirements.

- 1. Open a supported web browser.
- 2. Beginning with "**https://**", enter the IP address found in step [8](#page-12-0) of [Installation procedure](#page-11-4) .
- 3. Login with the following credentials:
	- Email: **admin@emerson.com**
	- Password: **Default.1234**

#### **Note**

Both the Email and Password are case sensitive.

- 4. Change your password as prompted (default settings are listed below and can be changed in *System Settings*).
	- Minimum length: 12
	- Minimum lowercase: 1
	- Minimum uppercase: 1
	- Minimum numbers: 1
- 5. Login with the updated credentials.

# <span id="page-14-0"></span>Section 3 Configuration

<span id="page-14-5"></span>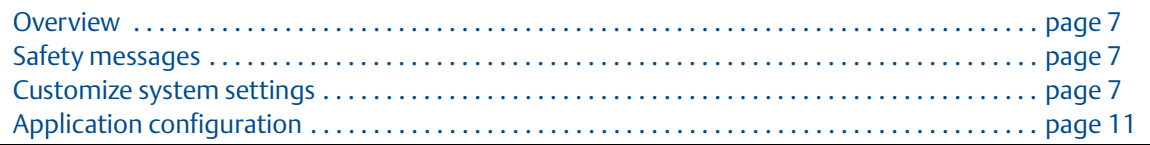

### <span id="page-14-1"></span>**3.1 Overview**

This section contains information on customizing system settings and configuring Emerson™ Plantweb™ Insight.

### <span id="page-14-2"></span>**3.2 Safety messages**

Procedures and instructions in this section may require special precautions to ensure the safety of the personnel performing the operations. Information that raises potential safety issues is indicated by a warning symbol ( $\bigwedge$ ). Refer to the following safety messages before performing an operation preceded by this symbol.

### <span id="page-14-3"></span>**3.3 Customize system settings**

System settings should be configured during the launch of Plantweb Insight.

### <span id="page-14-4"></span>3.3.1 Users

#### **User accounts**

#### **Add users**

- 1. Navigate to *System Settings > Users > User Accounts* then select the **Add User Account** button.
- 2. Enter the user's Email, Role, and Password and select **Save**.

#### **Table 3-1. Roles and Privileges**

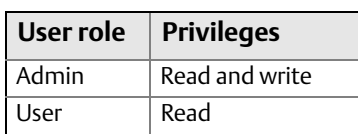

#### **Edit users**

- 1. Navigate to *System Settings > Users*.
- 2. Select the  $\mathbb{Z}$  button next to the user to be edited.

#### **Note**

If the user is disabled, you can enable the user in the modal window.

3. Update the information and select **Save**.

#### **Note**

Users can be deleted by selecting the **Delete this account** box.

### **Password options**

Password requirement and settings can be made in the *Password Option* page. These settings include password limitations and requirements (e.g. uppercase letters, lowercase letters, numbers, character), session idle timeouts, and account locking details.

#### **Change password**

Login password can be changed in the *Change Password* page.

### <span id="page-15-0"></span>3.3.2 Data source configuration

#### **Gateway connections**

#### **Add Gateway**

- 1. Navigate to *System Settings > Gateway Connection*.
- 2. Select the **Add Gateway** button.
- 3. Enter the IP Address, Port, and Description and select **Save**.

#### **Note**

HART-IP™ Port 5094. Ensure both HART-IP TCP and HART-IP UDP are enabled in the Gateway.

#### **Edit Gateway**

- 1. Navigate to *System Settings > Gateway Connection*.
- 2. Select the  $\blacksquare$  button next to the user to be edited.
- 3. Update the information and select **Save**.

#### **Delete Gateway**

- 1. Select the check box/boxes next to the Gateway/s to be deleted.
- 2. Select red **Delete Selected** button.

#### **OPC UA® Server Connection**

#### **Add OPC UA Server**

- 1. Navigate to *System Settings > Data Source Config > OPC UA Servers*.
- 2. Select **Add OPC UA Server** button.
- 3. Enter the IP Address, Port, Tag, and Description and select **Save**.

#### **Note**

The OPC UA Port in Plantweb Insight is designated as 4880 (the OPC UA Server must be set up for this port). Plantweb Insight uses a opc.tcp:// connection to the OPC UA Server. Tag and Description are used for explanatory reasons only.

The IP address field will only accept IP addresses and will not accept full URLs (it assumes the opc.tcp://).The OPC UA Server must be configured to security configuration "none" and "allow anonymous login".

#### **Edit OPC UA Server**

- 1. Navigate to *System Settings > Data Source Config > OPC UA Servers*.
- 2. Select the  $\mathbb Z$  button next to the Server to be edited.
- 3. Update the information and select **Save**.

#### **Delete OPC UA Server**

- 1. Select the check box/boxes next to the Server/s to be deleted.
- 2. Select red **Delete Selected** button.

### <span id="page-16-0"></span>3.3.3 Ethernet configuration

#### **ACAUTION**

Use caution when making changes to IP network settings. If they are lost of improperly configured, it may be difficult to log into the application. Contact the network administrator for information on the proper IP network setting to apply.

To change IP Network Settings:

- 1. Navigate to *System Settings > Platform Settings > Ethernet Communication*.
- 2. Select **Static IP Address**.
- 3. Enter the following:
	- Hostname
	- **IP Address**
	- **Netmask**
	- Gateway

4. Select **Save**.

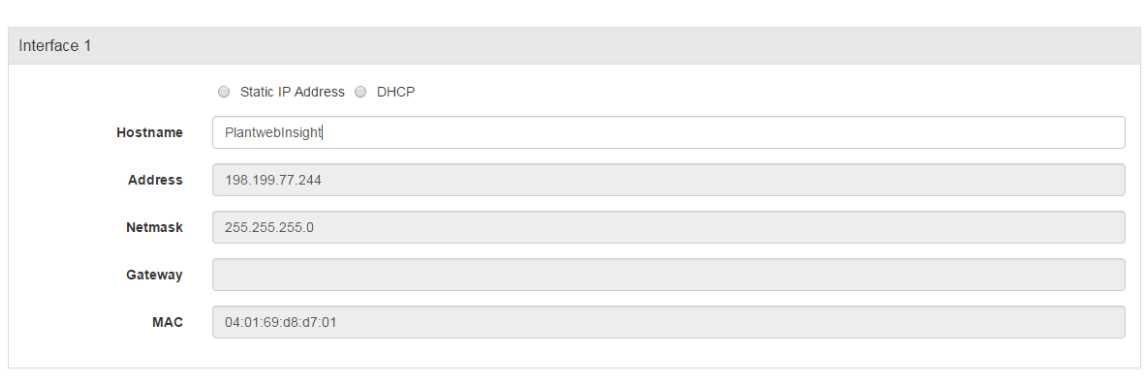

Back Save Clear

**Ethernet Configuration Info** 

### <span id="page-17-0"></span>3.3.4 Platform settings

Plantweb Insight has a system backup and restore feature that saves all user configured data. It is best practice that a system backup be performed periodically throughout the installation and configuration process.

#### **Save system backup**

- 1. Navigate to *System Settings > Platform Settings > Backup and Restore*.
- 2. Create a Passphrase and select **Save Backup** button.

#### **Note**

Passphrase is required for restoring your system to these settings.

#### **Restore system**

- 1. Navigate to *System Settings > Platform Settings > Backup and Restore*.
- 2. Enter the system backup passphrase*.*
- 3. Browse for the backup file and select **Install** button.

## <span id="page-18-0"></span>**3.4 Application installation**

- 1. Insert Disk 2 into the DVD drive.
- 2. In the web interface navigate to *System Settings > Platform Settings > Manage Applications*.

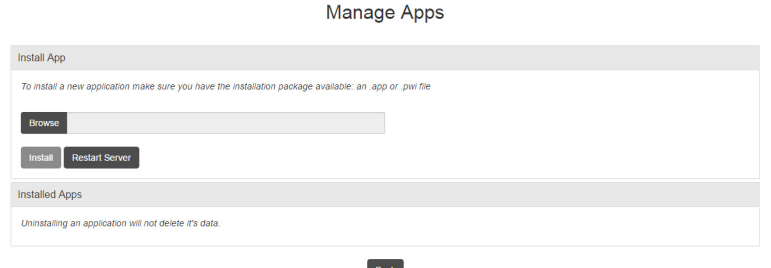

- <span id="page-18-4"></span>3. Under the *Install App* section, select the **Browse** button.
- 4. Navigate to *Disk 2* and select the pertinent **.app** file and select **Open**.
- <span id="page-18-5"></span>5. Select **Install**.
- 6. An action prompt will appear select **Restart Server** if this is the last app to install. Otherwise, select **Resume** and repeat steps [3](#page-18-4)[-5](#page-18-5) for subsequent apps.
- 7. Navigate to *Home* and the apps installed will appear.

### <span id="page-18-1"></span>**3.5 Application configuration**

There are a few configuration steps that are consistent across specific Plantweb Insight Applications. These are briefly discussed below. More information about configuration can be found in the specific Appendix.

#### **Note**

All configuration mentioned below is specific to Plantweb Insight. Changes will not be communicated to the Gateway or devices.

### <span id="page-18-2"></span>3.5.1 Global settings

Each application contains specific global settings that should be set before any asset configuration. Global settings apply to all assets. These settings could include units used for inputs (e.g. inlet pressure units), units used for calculations (e.g. currency), or key performance indicators to be tracked on the dashboard (e.g. overall health index).

### <span id="page-18-3"></span>3.5.2 Adding assets

<span id="page-18-6"></span>There are two ways to add assets. The options are discussed below. Configuration of devices occurs during addition of assets.

### **Add an asset**

Use this method to add a single asset.

- 1. Navigate to the *Asset Summary* tab and select the **Add an Asset** button.
- 2. Complete all information on the *New Asset modal* window and select **Save** (field descriptions can be found in the Appendix.

### **Add a measurement point**

#### **Wireless Device from an Emerson Wireless Gateway**

Depending on the application, wireless devices can either be added using a drop-down list or a search function.

- 1. For applications (Steam Trap application) requiring specific devices, the devices can be added by selecting the appropriate device via a drop-down list. The drop-down list will contain all devices with the pertinent device type.
- 2. For applications with generic measurements (pressure, temperature, flow, etc.) the wireless devices can be added using the following procedure.
	- Select Source: HART-IP
	- Begin to type the device tag. After a few characters, a drop-down list of recognized devices will appear. Select the pertinent device.
	- Select the pertinent variable (ex:  $PV$ ).

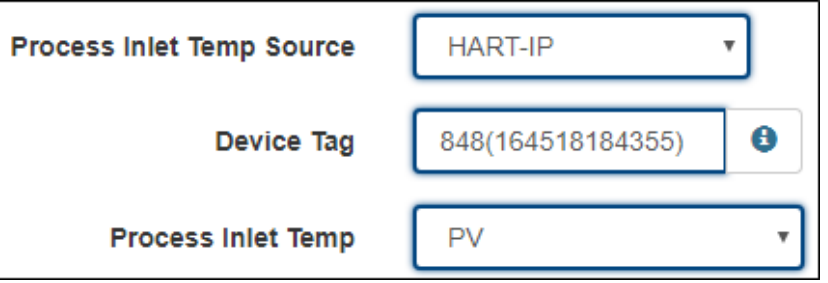

#### **OPC-UA tags**

OPC-UA tags can be set up for certain measurement points.

- 1. Select Source: OPC-UA
- 2. Select the pertinent OPC-UA server.
- 3. Type in the complete path to the pertinent measurement point (ex: Objects/Devices/OPC\_Server1/3051S/PV).
	- Use forward slashes, "/", for path breaks
	- $\blacksquare$  The entire path is case sensitive

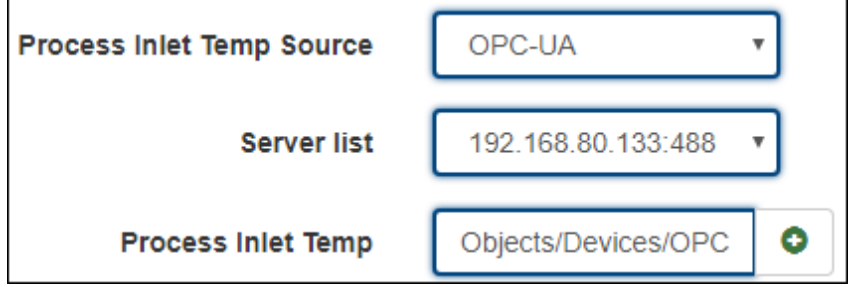

#### **Manual input**

Manual inputs should be used sparingly for measurement points. They should only be considered for known consistent conditions (motor speed).

- 1. Select Source: Manual
- 2. Type in the manual value
- 3. Select the pertinent units

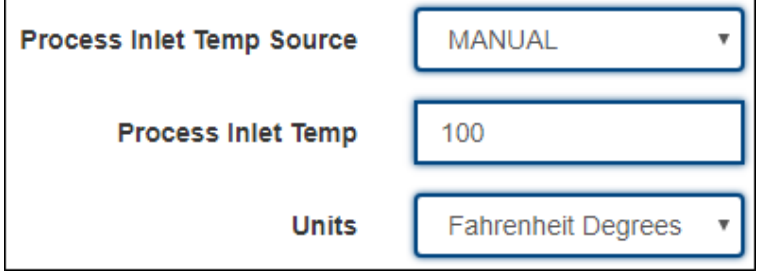

#### **Note**

Depending on the application, it will likely take time for the calculations to begin processing. Certain applications require capturing a baseline. This process is described in the Appendix.

### **Import asset config**

Use this method to add/edit multiple assets at the same time.

- 1. Navigate to *Asset Summary* tab and select **Import Asset Config** button.
- 2. Select **Download asset configuration** and download the csv file.

#### **Note**

If there are no assets configured, select the **Empty File** box.

3. Complete the csv file and save files.

#### **Note**

Data fields have strict requirements for entries; these can be found in **Import Specs File**.

### **Configuring device**

For configuring the device, please use the following guides.

For HART-IP™ from a *Wireless*HART® Gateway:

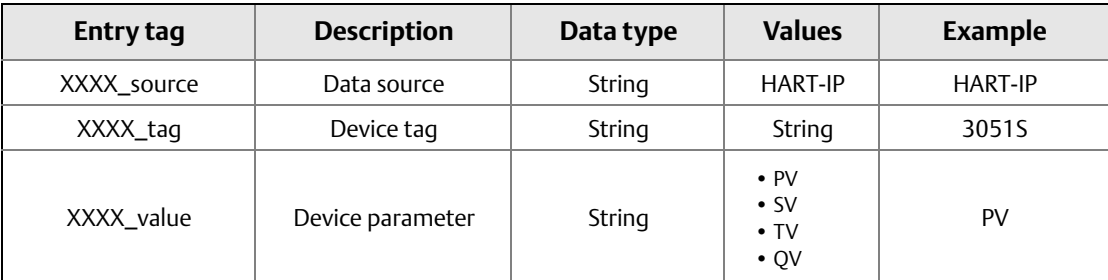

#### For OPC UA data points:

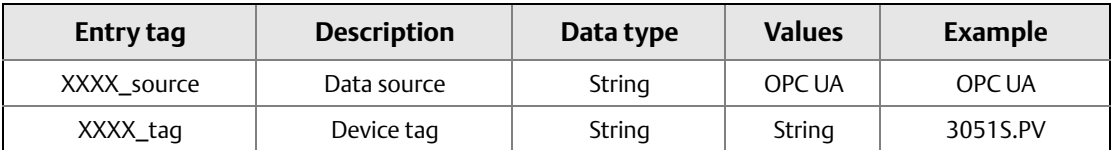

For Manual data entry:

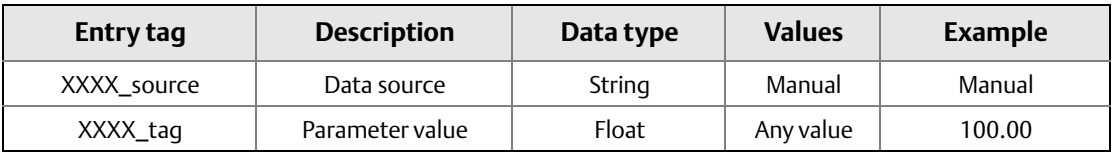

4. Browse and upload the csv file via the *Import Asset Config modal* window and select **Save**.

- 5. Check all assets were successfully downloaded.
- 6. If assets fail download, check all fields are filled out correctly and download again.

### <span id="page-21-0"></span>3.5.3 Editing assets

There are two ways to edit assets. The options are discussed below.

#### **Edit singular asset**

- 1. Navigate to **Asset Summary** tab.
- 2. Select **Asset** to edit. The *Details modal* window will pop up with all fields to edit.
- 3. Select **Save** when complete.

#### **Note**

Assets can be deleted by selecting the *Delete Asset* button.

### **Import asset config**

- 1. Navigate to *Asset Summary* tab and select the **Import Asset Config** button.
- 2. Select **Download asset configuration** and download the csv file.
- 3. Edit the csv file and save files.

#### **Note**

Data fields have strict requirements for entries; these can be found in the appropriate manual supplement.

- 4. Browse and upload the csv file via the *Import Asset Config modal* window and select **Save**.
- 5. Check all assets were successfully downloaded.
- 6. If assets fail download, check all fields are filled out correctly and download again.

### <span id="page-22-0"></span>**3.6 Version upgrades**

Backup all files before installing a new version.

### <span id="page-22-1"></span>3.6.1 Virtual machine upgrades

- 1. Ensure an up to date backup has been saved following the steps in the Save System Backup procedure.
- 2. Install the new Plantweb Insight virtual machine following the steps in [Installation procedure](#page-11-5) .
- 3. Restore the backup file following the steps in the Restore System procedure.

### <span id="page-22-2"></span>3.6.2 Application upgrades

- 1. Navigate to *System Settings > Platform Settings > Manage Applications.*
- 2. Install the new version following the steps in ["Application installation" on page 11.](#page-18-0) You will receive a prompt to replace the old version of the application.
- 3. If applicable, restore the system backup to retrieve configuration.

### <span id="page-22-3"></span>3.6.3 Platform upgrades

- 1. Navigate to System *Settings > Platform Settings > Manage Base* Platform.
- 2. Browse and upload the pertinent upgrade file.
- 3. Select **Update**.
- 4. Select **Restart Server**.
- 5. If applicable, restore the system backup to retrieve configuration.

### <span id="page-22-4"></span>**3.7 Modbus TCP mapping**

- 1. Modbus TCP registers and tags are pre-populated in Plantweb Insight and cannot be changed.
- 2. Registers and codes can be found in each app by going to the app settings (Global Settings) and then selecting **Download Modbus Mapping**. The pertinent Modbus TCP port for each application are listed in the table below.

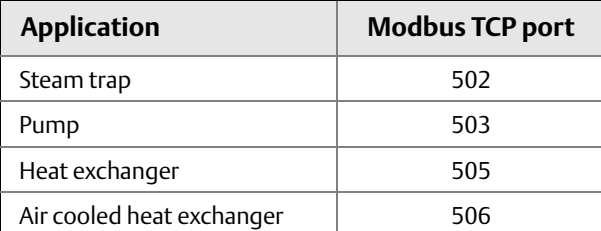

3. A csv file will open with the listed registers and tags.

# <span id="page-24-0"></span>Appendix A Advanced Setup

<span id="page-24-2"></span>Advanced settings around network connection and IP addresses can be made inside the virtual software and in the host operating system. The virtual machine must be powered down for changes to be made. Setting changes will be finalized when the virtual machine is powered on.

### <span id="page-24-1"></span>**A.1 Network connection settings**

Network connection changes can be made within the virtual machine.

1. Select **Network Adapter**. Network settings can be made here.

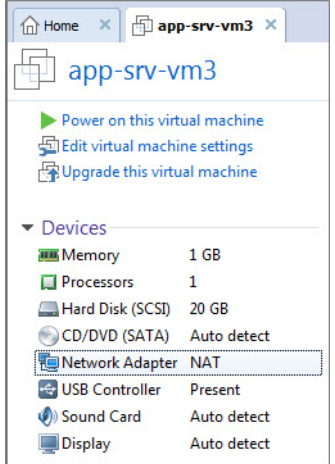

2. Select **OK** to save changes.

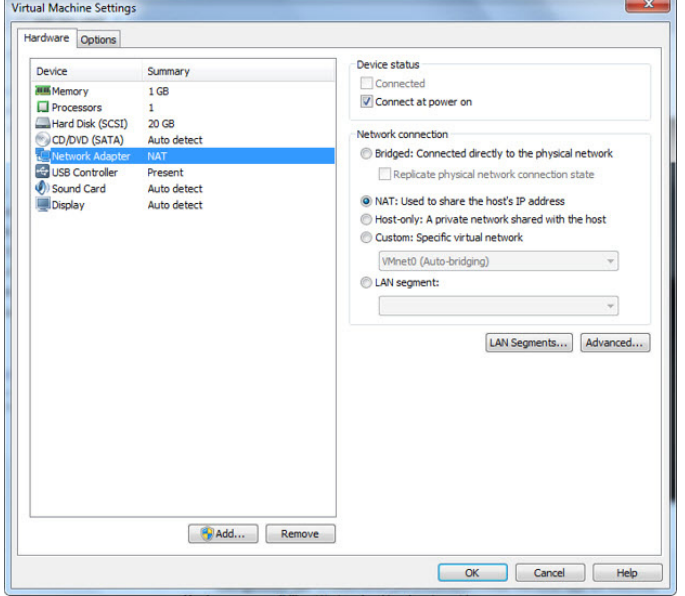

## <span id="page-26-0"></span>Appendix B Steam Trap Application Configuration and Information

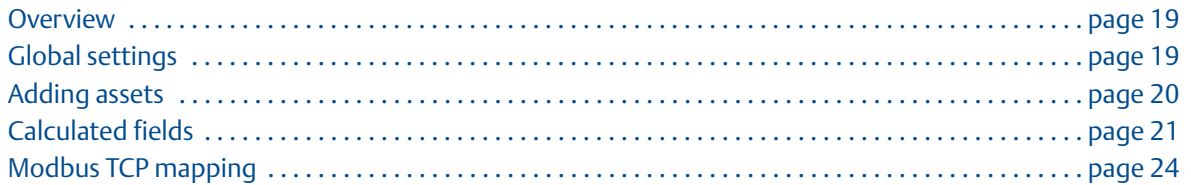

### <span id="page-26-1"></span>**B.1 Overview**

This document provides information on set up and configuration of the Steam Trap Application within Emerson™ Plantweb™ Insight.

Prior to configuring your Steam Trap Application, be sure to complete all steps in the Emerson Plantweb Insight [Q](http://www2.emersonprocess.com/siteadmincenter/pm%20rosemount%20documents/00825-0100-4541.pdf)[uick Start Guide.](https://www.emerson.com/documents/automation/quick-start-guide-emerson-plantweb-insight-en-177990.pdf) Some steps in the guide will be reiterated in this document in more detail.

### <span id="page-26-2"></span>**B.2 Global settings**

Global settings should be set before any asset configuration is completed. These settings apply to all assets within a specific application but do not change any settings within the Gateway or devices.

Navigate to *Settings* tab.

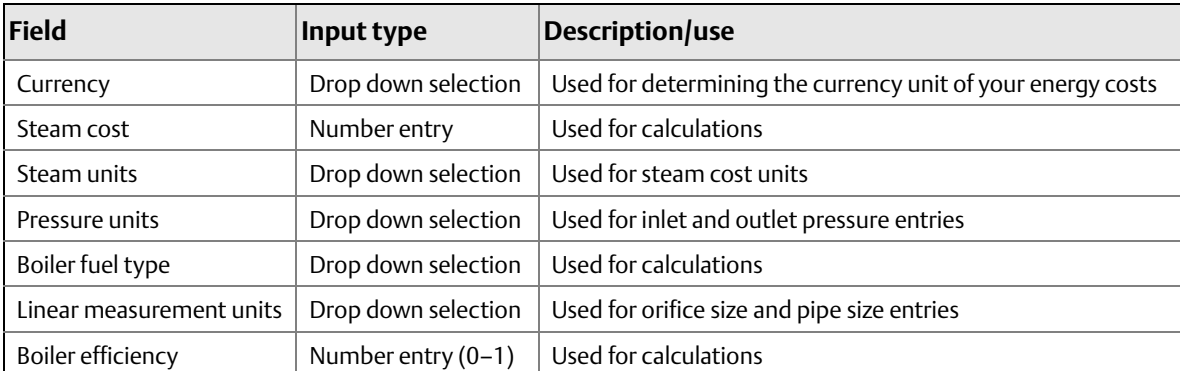

#### **Table B-1. Units of Measurement**

#### **Table B-2. Key Performance Objectives**

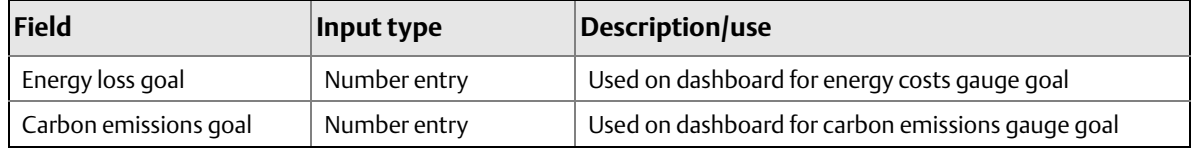

### <span id="page-27-0"></span>**B.3 Adding assets**

### **Fields of note**

#### **Pressure inlet**

The inlet pressure can be tracked using a manual input, HART-IP™ variable, or OPC-UA® variable. To configure HART-IP and OPC-UA variables, follow the instructions from ["Adding assets" on page 11](#page-18-6).

#### **Orifice size**

If orifice size information is not available, the table below can be used as a guide.

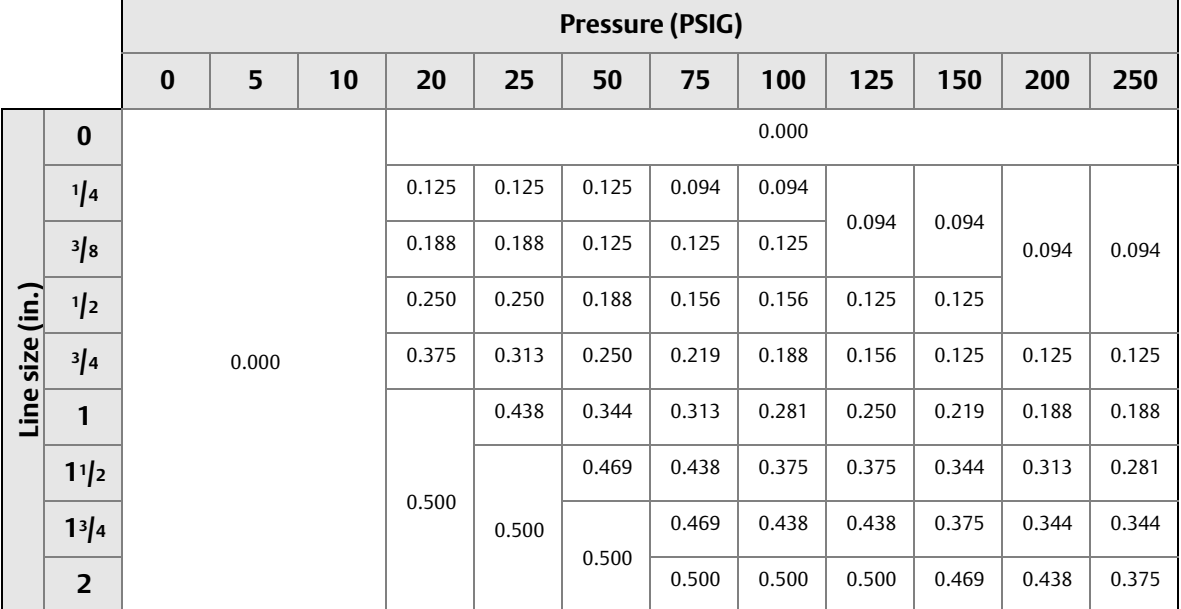

#### **Table B-3. Orifice Specifications**

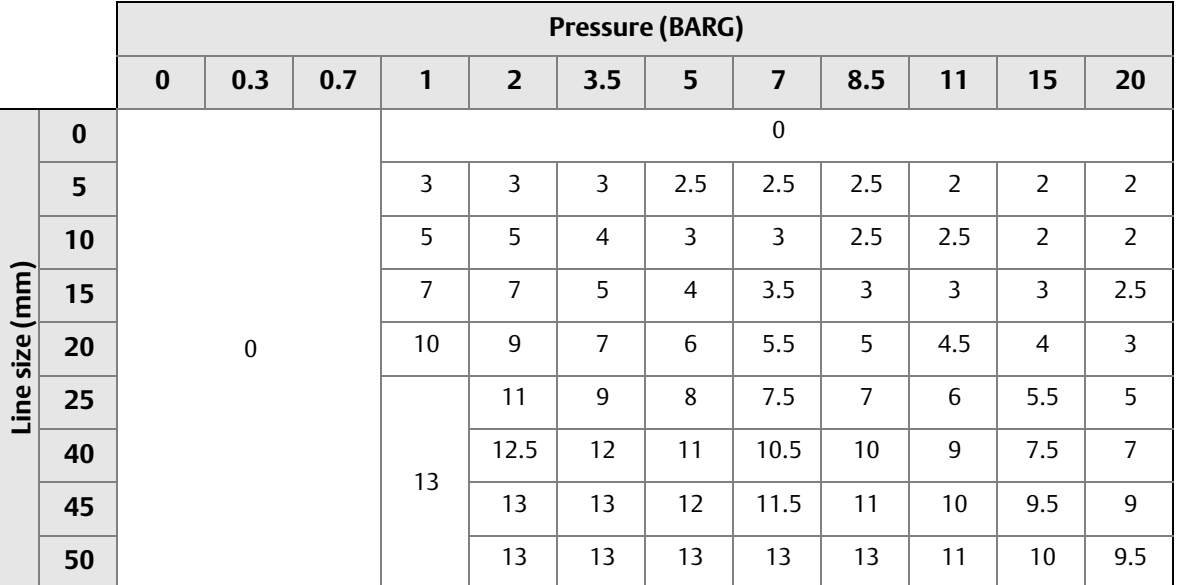

#### **Noise filter level**

In noisy environments it may become necessary to filter out the surrounding noise so sensitivity to leaking steam noise is restored. This can be accomplished by using the *Noise Filter Level* advanced setting.

#### **Temp deadband**

Use *Temperature Deadband* settings to slow or contain state change "flipping". Flipping may occur when a trap is operating under "swinging" temperature conditions, including heavy loads and rapidly modulating steam supply.

#### **Temp rate alarm**

Some critical steam systems require rapid indication of condensate accumulation. The thermal mass of the trap and piping system introduce a significant thermal lag that can be compensated through calculation. When *Temp Rate Alarm* is enabled, transition occurs quickly.

### <span id="page-28-0"></span>**B.4 Calculated fields**

The Rosemount™ 708 Acoustic Transmitters update period must be between one and five minutes due to polling and filtering considerations. The steam trap application will take at least 90 minutes to complete its filtering and calculation cycle. During this time period, the steam trap status will indicate "NO DATA/ERROR".

### <span id="page-29-4"></span><span id="page-29-0"></span>B.4.1 Trap status

Trap state calculations are derived from ultrasonic amplitude (acoustic) and temperature readings from the Rosemount 708 Acoustic Transmitters as well as static configuration information. The following states are calculated.

#### **Table B-4. State Descriptions**

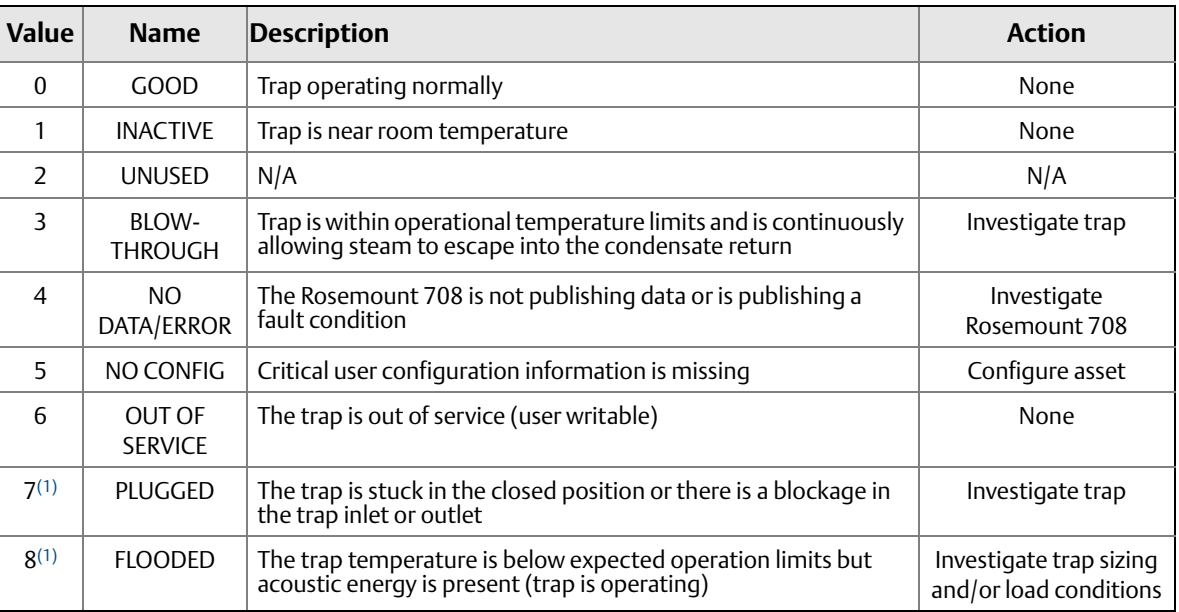

<span id="page-29-3"></span>1. To ensure safety, check trap temperature before performing maintenance on a cold trap.

### <span id="page-29-1"></span>B.4.2 Lost energy cost

When a steam trap is in a blow through state, unnecessary energy is used to produce excess stream. The lost energy cost value represents the projected annual avoidable energy costs due to faulty traps.

### <span id="page-29-2"></span>B.4.3 Emissions lost

When a steam trap is in a blow through state, unnecessary emissions are expended to produce excess steam. The emissions lost value represents the projected annual avoidable emissions due to faulty traps.

### <span id="page-30-0"></span>B.4.4 Device status

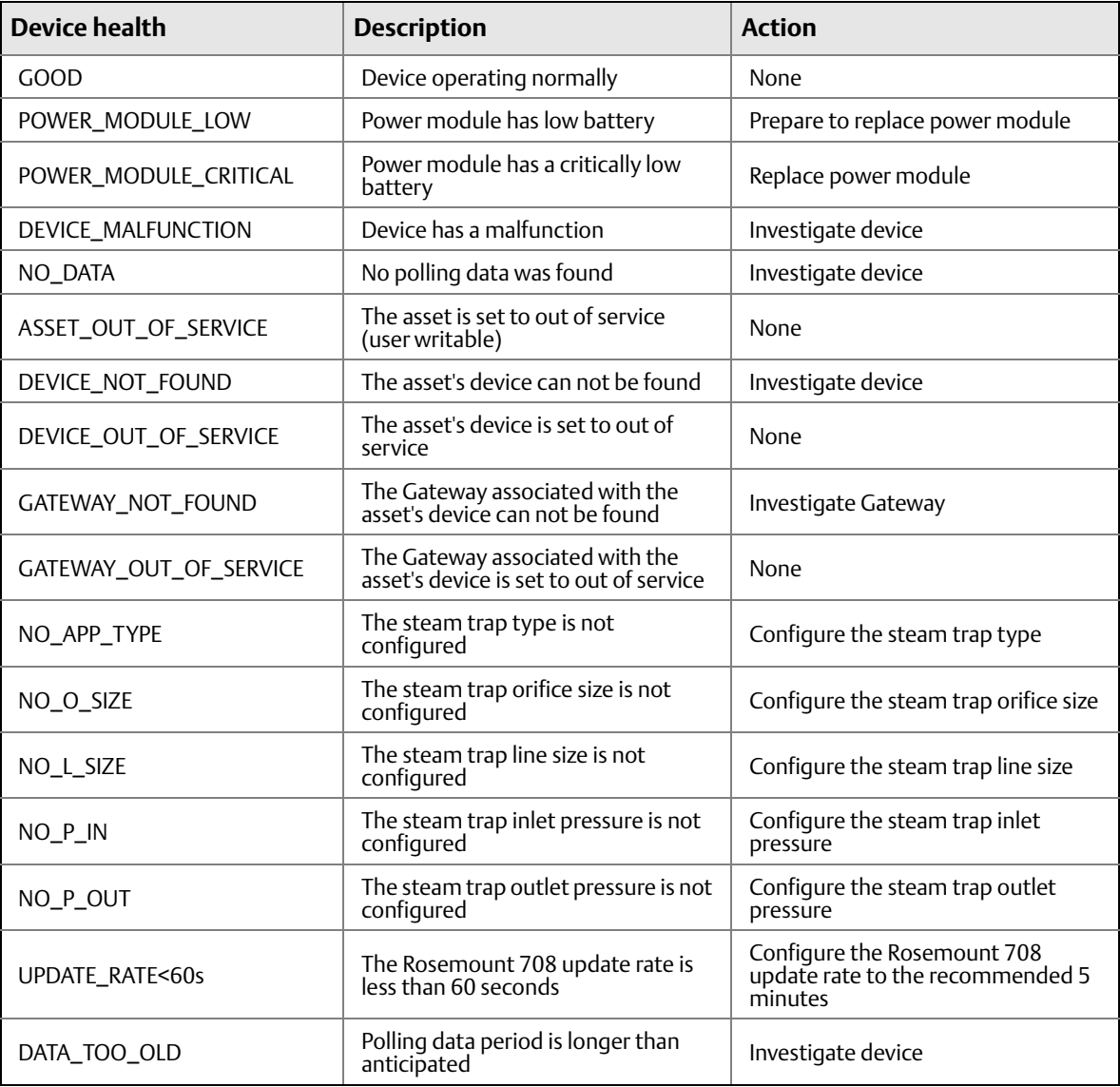

## <span id="page-31-0"></span>**B.5 Modbus TCP mapping**

1. There are three Modbus® TCP outputs and one Modbus TCP input that are pre-defined in the steam trap app for every asset

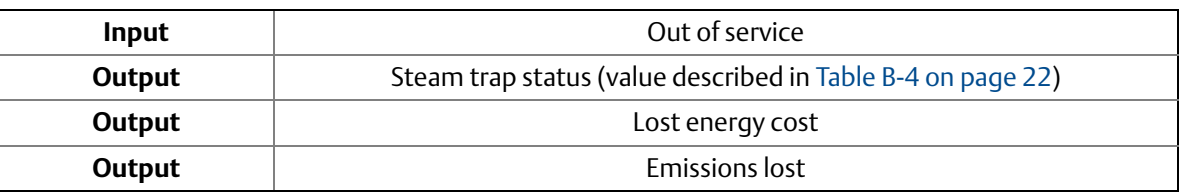

2. Modbus TCP registers and tags are pre-populated in Plantweb Insight and cannot be changed.

- 3. Registers and codes can be found in each app by going to the app *Settings* (Global Settings) and then selecting **Download Modbus Mapping**.
- 4. A csv file will open with the listed registers and tags.

## <span id="page-32-0"></span>Appendix C Pump Application Configuration and Information

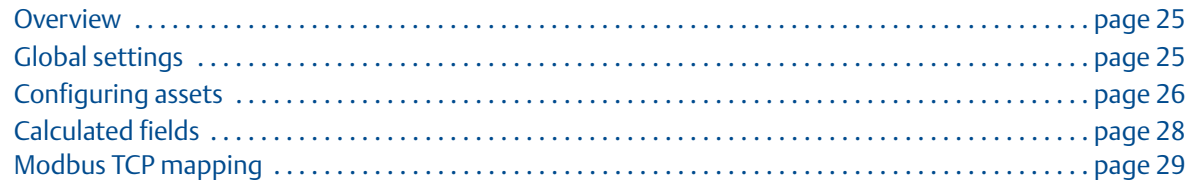

### <span id="page-32-1"></span>**C.1 Overview**

This document provides information on set up and configuration of the pump application within Emerson™ Plantweb™ Insight.

Prior to configuring your pump application, be sure to complete all steps in the Plantweb Insight[Qui](http://www.emerson.com/documents/automation/177990.pdf)[ck](https://www.emerson.com/documents/automation/quick-start-guide-emerson-plantweb-insight-en-177990.pdf)  [Start Guide](https://www.emerson.com/documents/automation/quick-start-guide-emerson-plantweb-insight-en-177990.pdf)[. Some steps in this guide will be reiterated in this document in more detail.](http://www.emerson.com/documents/automation/177990.pdf)

## <span id="page-32-2"></span>**C.2 Global settings**

Global settings should be set before any configuration is completed. These settings apply to all assets within a specific application but do not change any setting within the Gateway or devices.

Navigate to *Settings* tab.

### <span id="page-32-3"></span>C.2.1 Overall health index goal

Overall Health Index Goal is a number entry from 0–100 percent (100 percent = completely healthy). It is used on the dashboard for the overall health index goal indicator.

### <span id="page-32-4"></span>C.2.2 Alert weights

Select the **Alert Weights** button on the *Settings* page.

Alert weights correspond to the severity of an alert (0 least severe, 100 most severe). Defaults values are preconfigured for the application and can be changed at any time. The most severe alert weight will be used for the health index indication for a given pump. See [Table C-1 on page 26.](#page-33-2)

#### <span id="page-33-2"></span>**Table C-1. Alert Weights**

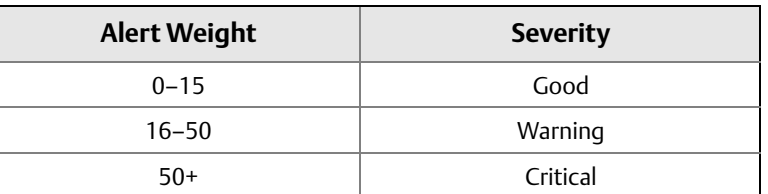

## <span id="page-33-0"></span>**C.3 Configuring assets**

To finish configuring assets, navigate to the specific asset *Details* page by selecting the asset from the *Asset Summary* page.

### <span id="page-33-1"></span>C.3.1 Capture baseline

The pump application compares the current state of a pump against a baseline. The baseline should be captured after all pertinent measurement points are configured and the pump is in an ideal/typical operating state.

Once these criteria are met, the admin should capture a baseline using the following steps:

1. Select the **Capture Baseline button** on the *Details* page. See [Figure 2 on page 26](#page-33-3).

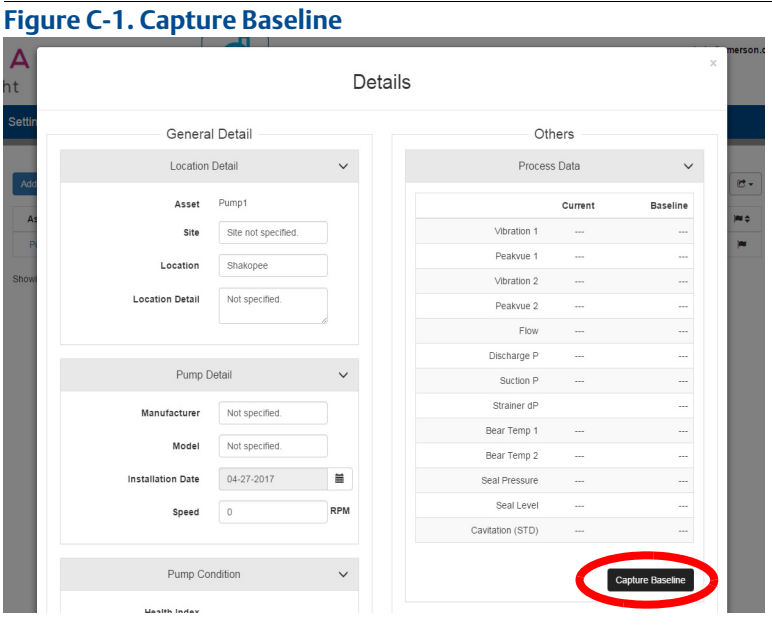

<span id="page-33-3"></span>2. Ensure this is the indented baseline pump condition and select **Yes**.

### <span id="page-34-0"></span>C.3.2 Editing alerts

After the baseline is captured, the pump application will automatically set alert thresholds and limits for measurement points and calculations. Alerts can be disabled and thresholds can be manually configured.

1. Select the **Edit Alerts** button on the *Details* page, as shown in the figure below.

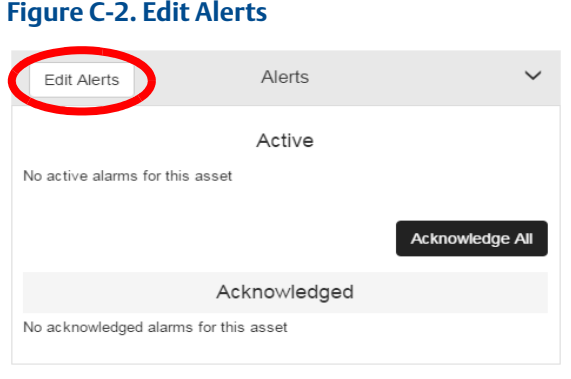

- 2. Use the **Enable** check boxes to enable/disable alerts.
- 3. Configure alert limits by manually filling in boxes. See figure below.

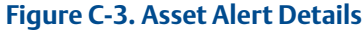

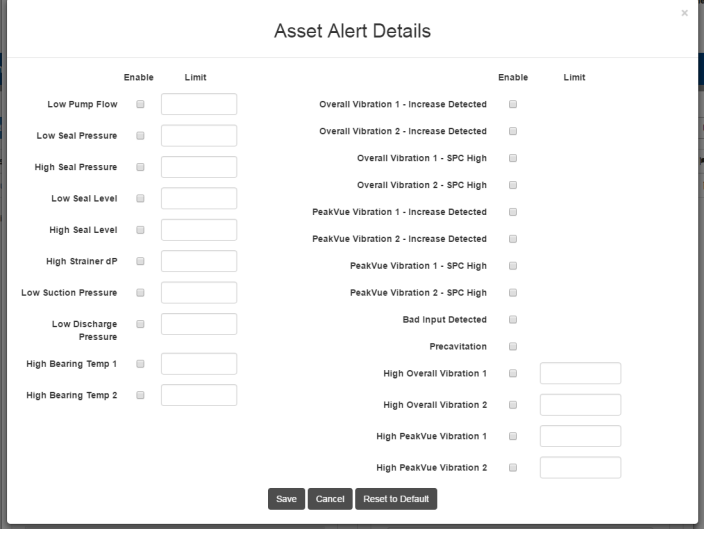

#### **Note**

Some alerts may have complex calculations that do not allow configuration.

#### **Note**

Alerts can be reset to defaults at any time using the **Reset to Default** button.

### <span id="page-35-0"></span>**C.4 Calculated fields**

### <span id="page-35-1"></span>C.4.1 Measurement point thresholds

Based on the baseline capture, the pump application will automatically configure thresholds for measurement points (Example: low pump flow, high DP across the strainer, etc.). These thresholds are meant to alert the user to abnormal conditions pertaining to the pump that could affect the overall health and performance.

### <span id="page-35-2"></span>C.4.2 Vibration and PeakVue increase

The "increase detected" and "SPC" (statistical performance calculation) alerts for both vibration and PeakVue are used to identify statistically relevant changes in the vibration measurements. These calculations use statistical analysis to detect an increase in vibration readings over a period of time.

### <span id="page-35-3"></span>C.4.3 Cavitation detection

Pump cavitation is detected from a significant increase in the discharge pressure (standard deviation) and an increase in the PeakVue parameter of the pump. If the pump vibration is not available, the standard deviation of the discharge pressure can be used to indicate "precavitation" with less certainty.

### <span id="page-35-4"></span>C.4.4 Pump health index

The Pump Health Index is a 0 -100 percent variable determined by the severity of pump alerts. The Pump Health is 100 percent if there are not active alerts. Otherwise, the Pump Health is calculated based on the following equation (100 percent – highest alert weight). Therefore, pump status and health index are correlated to the alert weights. See [Table C-2 on page 28](#page-35-5) and [Table C-3 on page 29.](#page-36-2)

#### <span id="page-35-5"></span>**Table C-2. Pump Health Index**

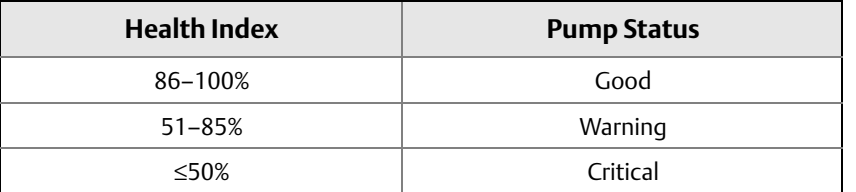

### <span id="page-36-2"></span><span id="page-36-0"></span>C.4.5 Pump status

#### **Table C-3. Pump Status**

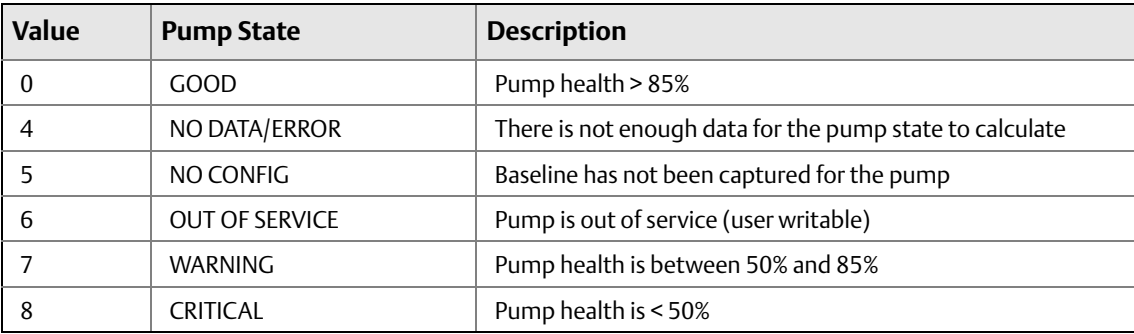

### <span id="page-36-1"></span>**C.5 Modbus TCP mapping**

There are three Modbus® Transmission Control Protocol (TCP) outputs and one Modbus TCP input that are predefined in the pump app for every asset. See table below.

#### **Table C-4. Modbus TCP Definitions**

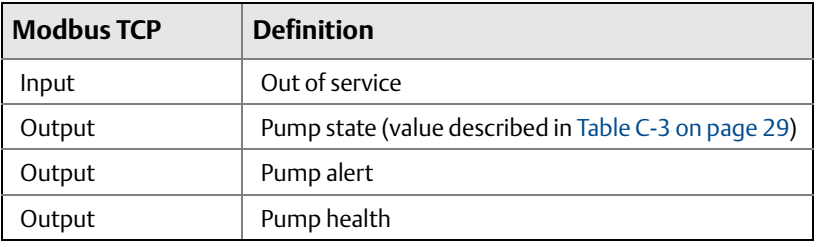

#### **Note**

Modbus TCP registers and tags are automatically populated in Plantweb Insight and cannot be changed.

- 1. Registers and codes can be found in each app by going to the app *Settings* (Global Settings) and then selecting **Download Modbus Mapping**.
- 2. A csv file will open with the listed registers and tags.

## <span id="page-38-0"></span>Appendix D Heat Exchanger Application Configuration and Information

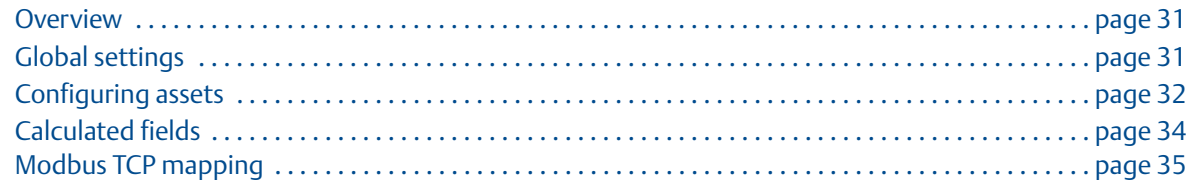

### <span id="page-38-1"></span>**D.1 Overview**

This document provides information on set up and configuration of the Heat Exchanger Application within Emerson™ Plantweb™ Insight.

Prior to configuring your Heat Exchanger Application, be sure to complete all steps in the Emerson Plantweb Insight [Quick Start Guide](https://www.emerson.com/documents/automation/quick-start-guide-emerson-plantweb-insight-en-177990.pdf). Some steps in this guide will be reiterated in this document in more [detail.](http://www.emerson.com/documents/automation/177990.pdf)

### <span id="page-38-2"></span>**D.2 Global settings**

Global settings should be set before any configuration is completed. These settings apply to all assets within a specific application but do not change any setting within the Gateway or devices.

Navigate to the *Settings* tab.

### <span id="page-38-3"></span>D.2.1 Energy loss goal

Used in the dashboard for energy costs gauge goal.

### <span id="page-38-4"></span>D.2.2 Alert weights

Select the **Alert Weights** button on the *Settings* page.

Alert weights correspond to the severity of an alert (0 least severe, 100 most severe). Defaults values are preconfigured for the application and can be changed at any time. The most severe alert weight will be used for the health index indication for a given heat exchanger. See table below.

#### **Table D-1. Alert Weights**

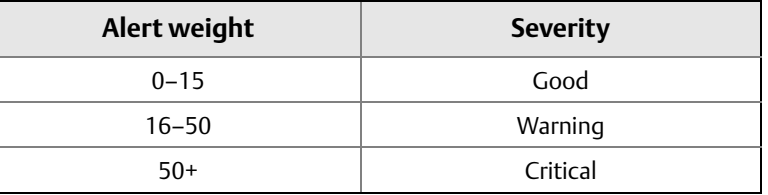

### <span id="page-39-0"></span>**D.3 Configuring assets**

To finish configuring assets, navigate to the specific asset *Details* page by selecting the asset from the *Asset Summary* page.

### <span id="page-39-1"></span>D.3.1 Capture baseline

The heat exchanger application compares the current state of a heat exchanger against a baseline. The baseline should be captured after all pertinent measurement points are configured and the heatexchanger is in an ideal/typical operating state (usually after cleaning).

Once these criteria are met, the admin should capture a baseline using the following steps:

- 1. Select the **Capture Baseline** button on the *Details* page. See [Figure D-1 on page 32](#page-39-2).
- 2. Ensure this is the intended baseline heat exchanger condition and select **Yes**.

#### <span id="page-39-2"></span>**Figure D-1. Capture Baseline**

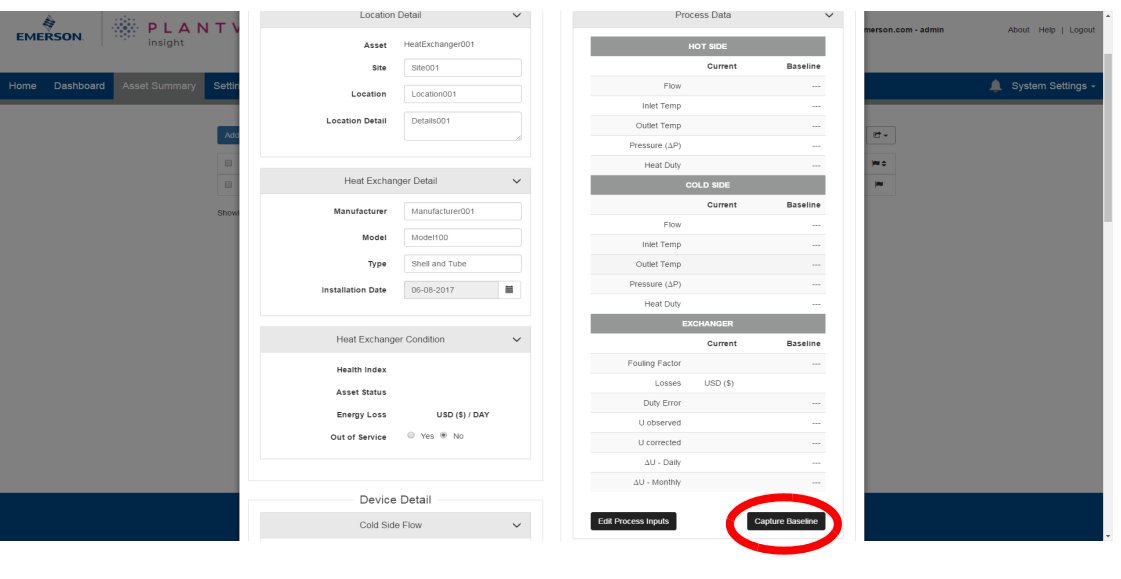

### <span id="page-40-0"></span>D.3.2 Editing alerts

After the baseline is captured, the heat exchanger application will automatically set alert thresholds and limits for measurement points and calculations. Alerts can be disabled and thresholds can be manually configured.

1. Select the **Edit Alerts** button on the *Details* page, as shown in figure below.

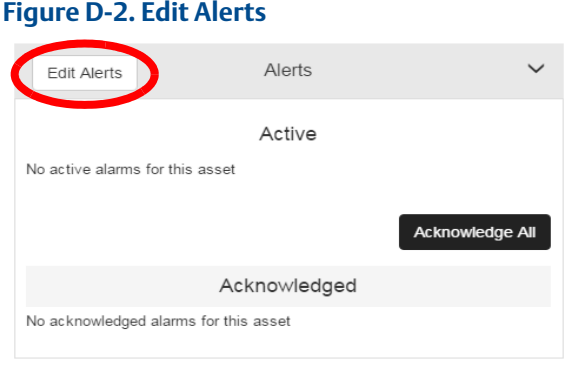

- 2. Use the **Enable** check boxes to enable/disable alerts
- 3. Configure alert limits by manually filling in boxes. See [Figure D-3 on page 33](#page-40-1).

**Note** Some alerts may have complex calculations that do not allow configuration.

#### <span id="page-40-1"></span>**Figure D-3. Asset Alert Details**

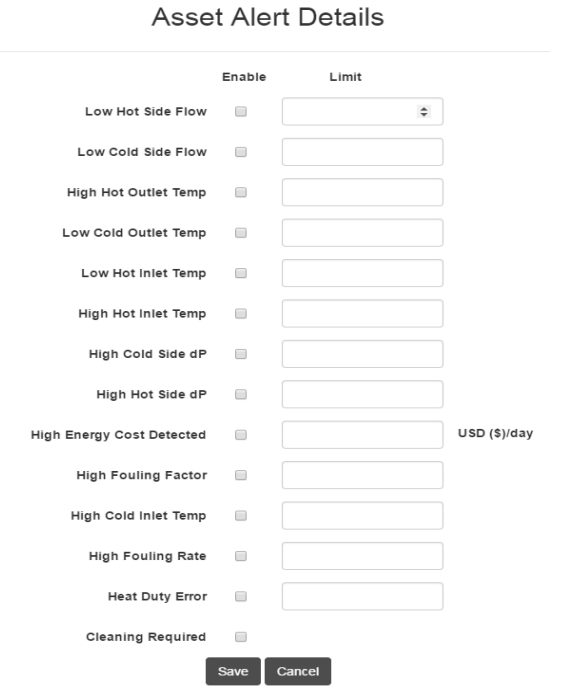

#### **Note**

Alerts can be reset to defaults at any time using the **Reset to Default** button.

## <span id="page-41-0"></span>**D.4 Calculated fields**

### <span id="page-41-1"></span>D.4.1 Measurement point thresholds

Based on the baseline capture, the heat exchanger application will automatically configure thresholds for measurement points (Example: low hot side flow, high cold side DP, etc.). These thresholds are meant to alert the user to abnormal conditions pertaining to the heat exchanger that could affect the overall health and performance.

### <span id="page-41-2"></span>D.4.2 Heat duty

Heat duty is calculated using flow, temperature, heat capacity, vapor fractions and heat of vaporization. It can be used as an indication of the amount of heat transferred from one fluid to another. Heat duty is calculated for both the hot and cold sides as well as a delta to check degradation.

### <span id="page-41-3"></span>D.4.3 Heat exchanger coefficient

The heat exchanger coefficient is a indication of current heat transfer coefficient.

### <span id="page-41-4"></span>D.4.4 Fouling factor

The current heat exchanger coefficient is compared to the baseline value to determine the fouling factor. When the fouling rate is higher than anticipated, an alert will be triggered.

### <span id="page-41-5"></span>D.4.5 Lost energy cost/cost of degradation

The cost of degradation is an indication of the lost energy costs resulting from a fouled heat exchanger.

### <span id="page-41-6"></span>D.4.6 Cleaning required indication

When multiple alarms are triggered (lost energy cost, fouling factor, dP) the "exchanger cleaning required" alert will be shown.

### <span id="page-41-7"></span>D.4.7 Heat exchanger health index

The heat exchanger health index is a 0–100 percent variable determined by the severity of heat exchanger alerts. The heat exchanger health is 100 percent if there are not active alerts. Otherwise, the heat exchanger health is calculated based on the following equation (100 percent– highest alert weight). Therefore, pump status and health index are correlated to the alert weights. See [Table D-2 on page 34](#page-41-8) and [Table D-3 on page 35.](#page-42-2)

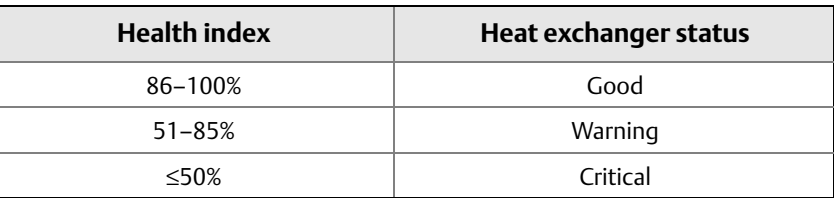

#### <span id="page-41-8"></span>**Table D-2. Heat Exchanger Health Index**

### <span id="page-42-2"></span><span id="page-42-0"></span>D.4.8 Heat exchanger status

#### **Table D-3. Heat Exchanger Status**

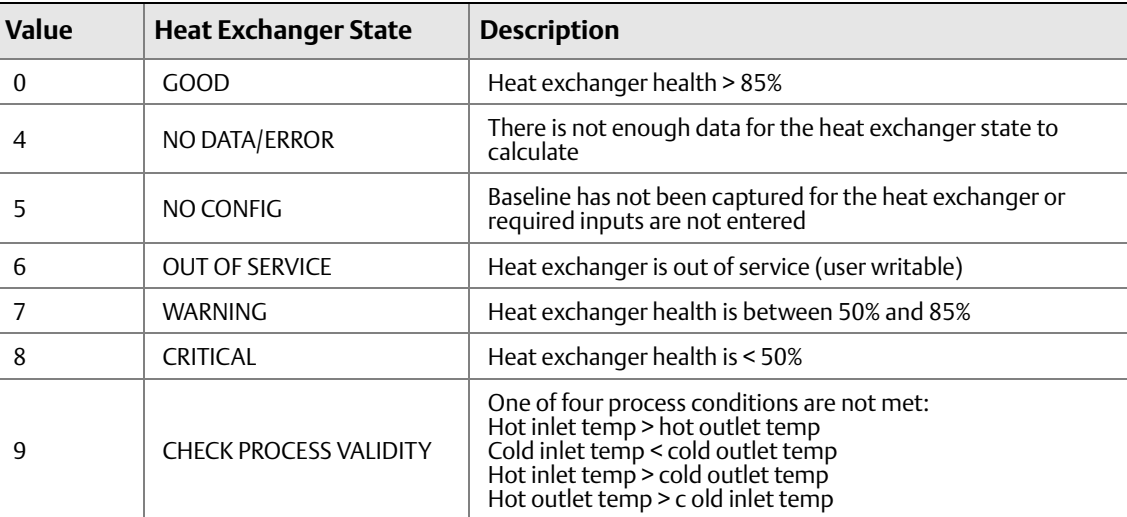

### <span id="page-42-1"></span>**D.5 Modbus TCP mapping**

1. There are four Modbus® Transmission Control Protocol (TCP) outputs and one Modbus TCP input that are predefined in the heat exchanger app for every asset. See table below.

#### **Table D-4. Modbus TCP Definitions**

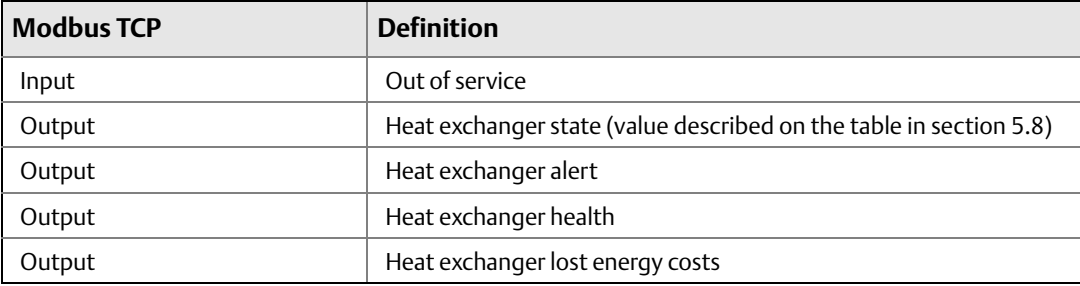

- 2. Modbus TCP registers and tags are automatically populated in Plantweb Insight and cannot be changed. The Modbus TCP port for the heat exchanger application is 505.
- 3. Registers and codes can be found in each app by going to the app *Settings* (Global Settings) and then selecting **Download Modbus Mapping**.
- 4. A csv file will open with the listed registers and tags.

## <span id="page-44-0"></span>Appendix E Wireless Pressure Gauge Application Configuration and Information

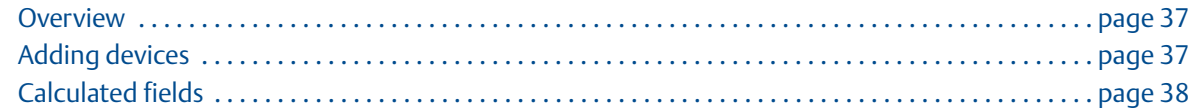

### <span id="page-44-1"></span>**E.1 Overview**

This document provides information on set up and configuration of the Emerson™ Wireless Pressure Gauge Application within Plantweb™ Insight.

Prior to configuring your Wireless Pressure Gauge Application, be sure to complete all steps in the Emerson Plantweb Insight [Quick Start Guide](https://www.emerson.com/documents/automation/quick-start-guide-emerson-plantweb-insight-en-177990.pdf). Some steps in this guide will be reiterated in this document [in more detail.](http://www.emerson.com/documents/automation/177990.pdf)

## <span id="page-44-2"></span>**E.2 Adding devices**

### **Pressure threshold alerts**

When pressure drops below or rises above the configured limit, a pressure threshold alert is triggered.

#### **Low pressure warning limit**

User configurable low pressure threshold. When the pressure drops below this value, a *Low Pressure Warning* alert will be triggered.

#### **High pressure warning limit**

User configurable high pressure threshold. When the pressure rises above this value, a *High Pressure Warning* alert will be triggered.

### <span id="page-45-0"></span>**E.3 Calculated fields**

### <span id="page-45-1"></span>E.3.1 Pressure status

The Wireless Pressure Gauge Application within Plantweb Insight calculates the following pressure value (PV) states, shown below.

#### **Table E-1. Calculated Pressure Status**

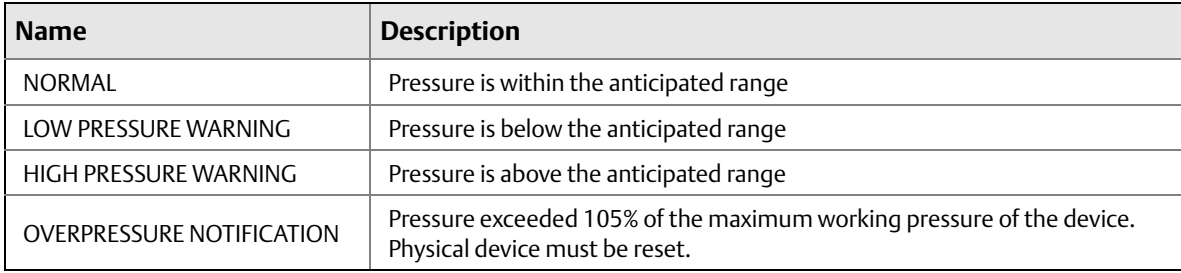

## <span id="page-46-0"></span>Appendix F Air-cooled Heat Exchanger Application Configuration and Information

### [Overview . . . . . . . . . . . . . . . . . . . . . . . . . . . . . . . . . . . . . . . . . . . . . . . . . . . . . . . . . . . . . . . . . . . . . . . . . . . . page 47](#page-46-1) [Global settings . . . . . . . . . . . . . . . . . . . . . . . . . . . . . . . . . . . . . . . . . . . . . . . . . . . . . . . . . . . . . . . . . . . . . . . page 47](#page-46-2) [Configuring assets . . . . . . . . . . . . . . . . . . . . . . . . . . . . . . . . . . . . . . . . . . . . . . . . . . . . . . . . . . . . . . . . . . . . page 48](#page-47-1) [Configuring assets . . . . . . . . . . . . . . . . . . . . . . . . . . . . . . . . . . . . . . . . . . . . . . . . . . . . . . . . . . . . . . . . . . . . page 48](#page-47-1) [Calculated fields . . . . . . . . . . . . . . . . . . . . . . . . . . . . . . . . . . . . . . . . . . . . . . . . . . . . . . . . . . . . . . . . . . . . . . page 50](#page-49-0)

[Modbus TCP mapping . . . . . . . . . . . . . . . . . . . . . . . . . . . . . . . . . . . . . . . . . . . . . . . . . . . . . . . . . . . . . . . . . page 52](#page-51-1)

### <span id="page-46-1"></span>**F.1 Overview**

This document provides information on set up and configuration of the air-cooled heat exchanger application within Emerson™ Plantweb™ Insight.

Prior to configuring your Air-Cooled Heat Exchanger Application, be sure to complete all steps in the Emerson Plantweb Insight [Quick Start Guide.](https://www.emerson.com/documents/automation/quick-start-guide-emerson-plantweb-insight-en-177990.pdf) Some steps in this guide will be reiterated in this document in more detail.

### <span id="page-46-2"></span>**F.2 Global settings**

Global settings should be set before any configuration is completed. These settings apply to all assets within a specific application but do not change any setting within the Gateway or devices.

Navigate to the *Settings* tab.

### <span id="page-46-3"></span>F.2.1 Overall health index goal

Overall Health Index Goal is a number entry from 0–100 percent (100 percent = completely healthy). It is used on the dashboard for the overall health index goal indicator.

### <span id="page-47-0"></span>F.2.2 Alert weights

Select the **Alert Weights** button on the *Settings* page.

Alert weights correspond to the severity of an alert (0 least severe, 100 most severe). Defaults values are preconfigured for the application and can be changed at any time. The most severe alert weight will be used for the health index indication for a given air-cooled heat exchanger. See table below.

#### **Table F-1. Alert Weights**

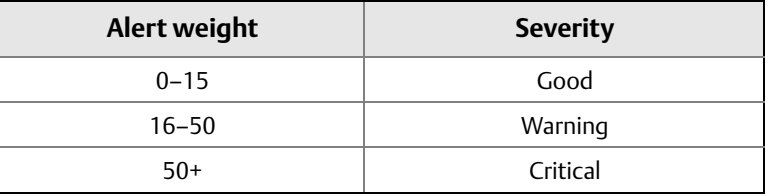

### <span id="page-47-1"></span>**F.3 Configuring assets**

To finish configuring assets, navigate to the specific asset *Details* page by selecting the asset from the *Asset Summary* page.

### <span id="page-47-2"></span>F.3.1 Capture baseline

The air-cooled heat exchanger application compares the current state of a heat exchanger against a baseline. The baseline should be captured after all pertinent measurement points are configured and the air-cooled heat exchanger is in an ideal/typical operating state (usually after cleaning).

Once these criteria are met, the admin should capture a baseline using the following steps:

- 1. Select the Capture Baseline button on the *Details* page. See [Figure F-1 on page 48](#page-47-3).
- 2. Ensure this is the indented baseline air-cooled heat exchanger and select **Yes**.

<span id="page-47-3"></span>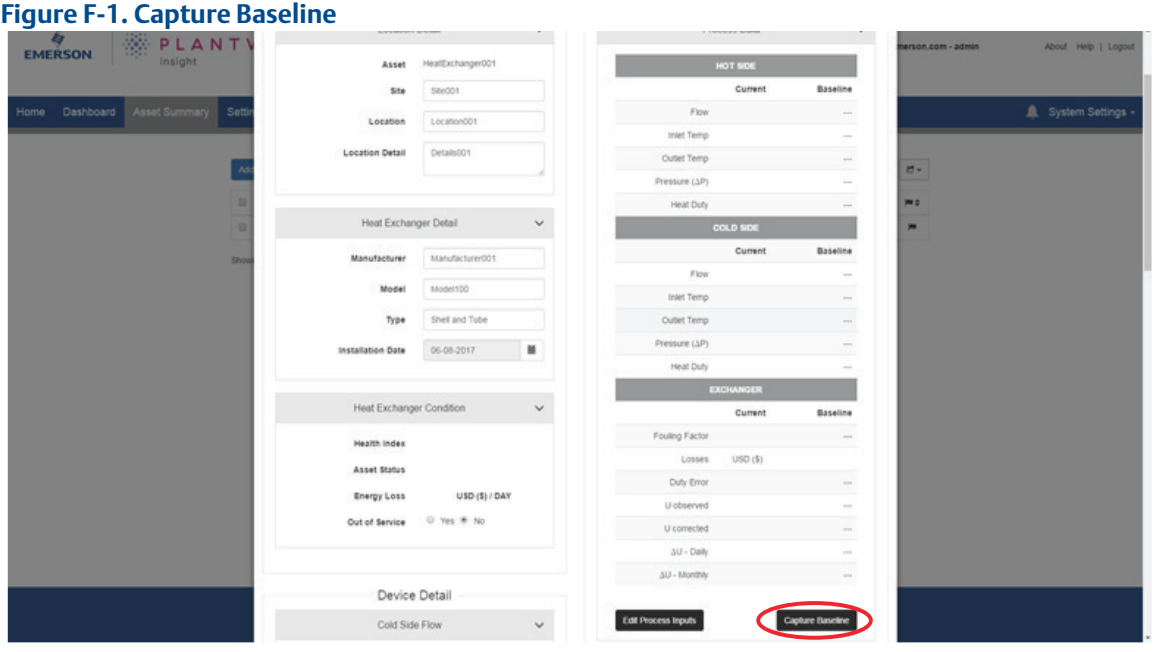

### <span id="page-48-0"></span>F.3.2 Editing alerts

After the baseline is captured, the air-cooled heat exchanger application will automatically set alert thresholds and limits for measurement points and calculations. Alerts can be disabled and thresholds can be manually configured.

1. Select the **Edit Alerts** button on the *Details* page, as shown in [Figure F-2 on page 49](#page-48-1).

<span id="page-48-1"></span>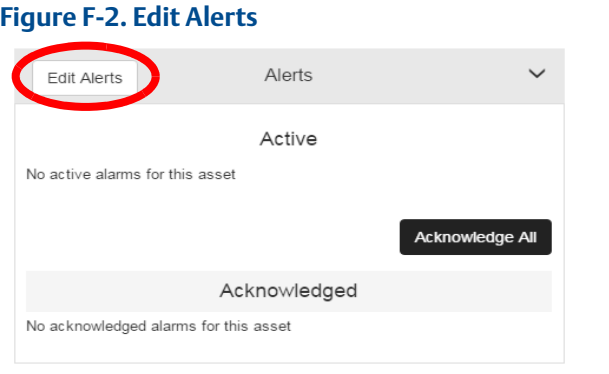

- 2. Use the **Enable** check boxes to enable/disable alerts.
- 3. Configure alert limits by manually filling in boxes. See [Figure F-3 on page 50](#page-49-3), as an example.

#### **Note**

Some alerts may have complex calculations that do not allow configuration.

<span id="page-49-3"></span>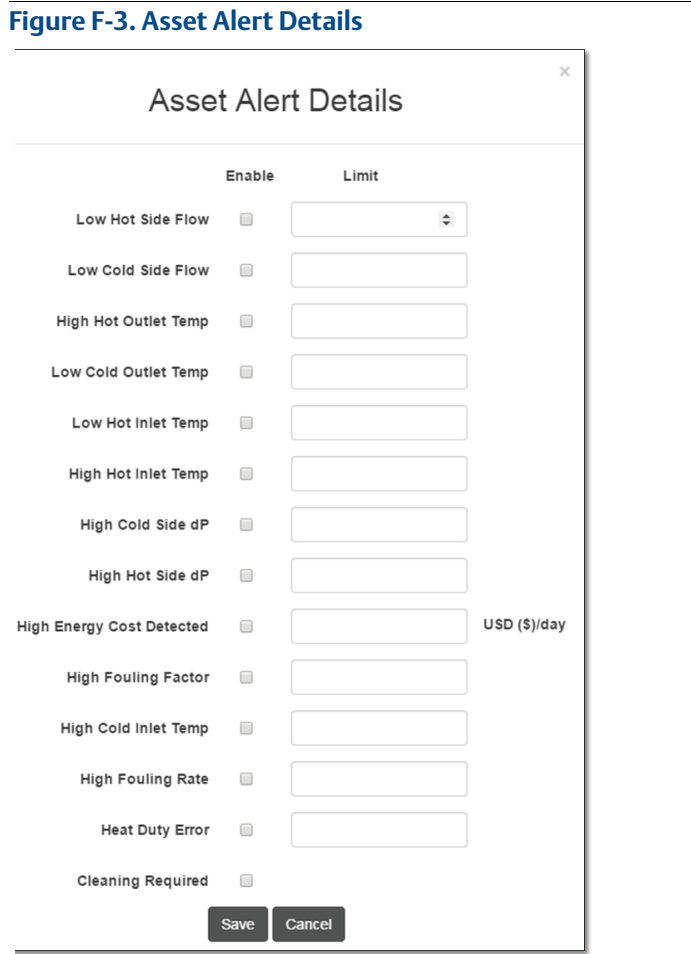

#### **Note**

Alerts can be reset to defaults at any time using the **Reset to Default** button.

## <span id="page-49-0"></span>**F.4 Calculated fields**

### <span id="page-49-1"></span>F.4.1 Measurement point thresholds

Based on the baseline capture, the air-cooled heat exchanger application will automatically configure thresholds for measurement points (e.g. high vibration, low process flow, etc.). These thresholds are meant to alert the user to abnormal conditions pertaining to the air-cooled heat exchanger that could affect the overall health and performance.

### <span id="page-49-2"></span>F.4.2 Reverse fan suggestions

If the inlet air temp falls below the low temperature inlet threshold (stop), a stop fan suggestion alert will be triggered.

### <span id="page-50-0"></span>F.4.3 Stop fan operation suggestion

If the inlet air temp falls below the low temperature inlet threshold (stop), a stop fan suggestion alert will be triggered.

### <span id="page-50-1"></span>F.4.4 Fouling detected

If the differential temperature of the air temperature falls below the minimum differential temperature, a fouling alert will be triggered.

### <span id="page-50-2"></span>F.4.5 Excessive cooling

If the differential temperature of the process fluid exceeds the maximum differential temperature, an excessive cooling alert will be triggered.

### <span id="page-50-3"></span>F.4.6 Louver defect

A mismatch between the implied and actual louver position can imply a louver mechanical defect. If both variables are available, a comparison between the two will be performed.

### <span id="page-50-4"></span>F.4.7 Pitch defect

A mismatch between the implied and actual louver position can imply a pitch actuator mechanical defect. If both variables are available, a comparison between the two will be performed.

### <span id="page-50-5"></span>F.4.8 Air-cooled heat exchanger health index

The air-cooled heat exchanger Health Index is a 0-100 percent variable determined by the severity of pump alerts. The air-cooled heat exchanger health is 100 percent if there are not active alerts. Otherwise, the air-cooled heat exchanger Health is calculated based on the following equation (100 percent – highest alert weight). Therefore, air-cooled heat exchanger status and health index are correlated to the alert weights.

#### **Table F-2. Air-cooled Heat Exchanger Health Index**

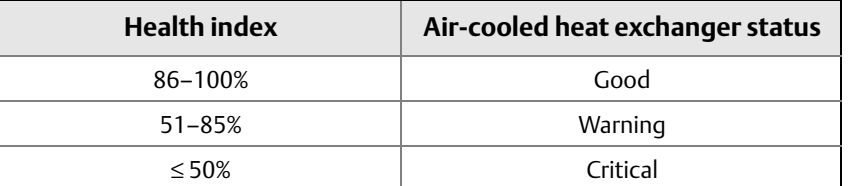

### <span id="page-51-2"></span><span id="page-51-0"></span>F.4.9 Air-cooled heat exchanger status

#### **Table F-3. Air-cooled Heat Exchanger Status**

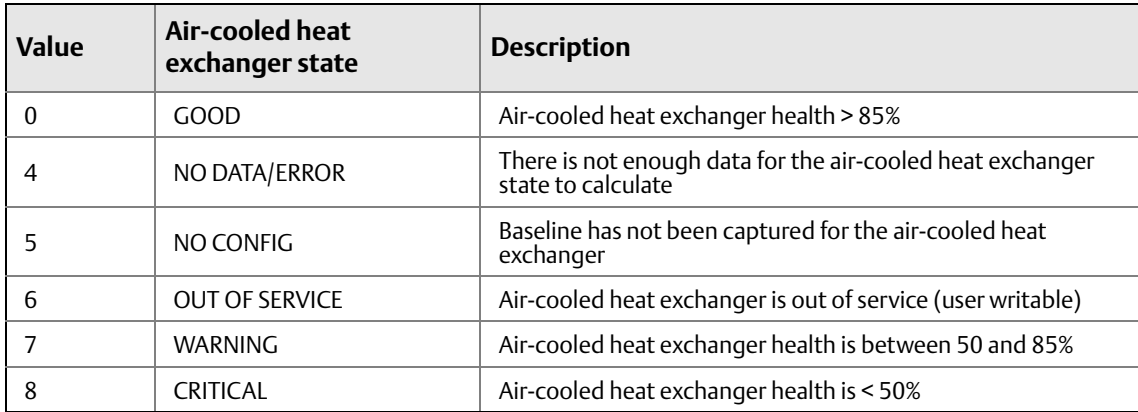

### <span id="page-51-1"></span>**F.5 Modbus TCP mapping**

There are four Modbus® Transmission Control Protocol (TCP) outputs and one Modbus TCP input that are predefined in the air-cooled heat exchanger app for every asset. See table below.

#### **Table F-4. Modbus TCP Definitions**

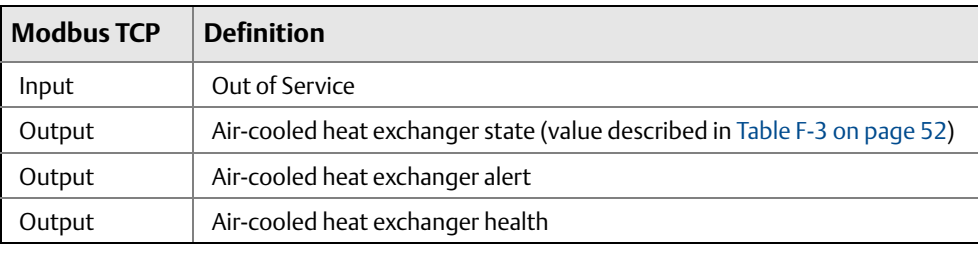

#### **Note**

Modbus TCP registers and tags are automatically populated in Plantweb Insight and cannot be changed.

- 1. Registers and codes can be found in each app by going to the app *Settings* (Global Settings) and then selecting **Download Modbus Mapping**.
- 2. A csv file will open with the listed registers and tags.

## <span id="page-52-0"></span>Appendix G Pressure Relief Device (PRD) Application Configuration and Information

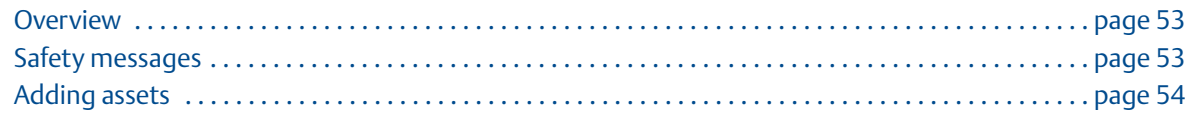

### <span id="page-52-1"></span>**G.1 Overview**

This document provides information on set up and configuration of the Pressure Relief Device

Application within Emerson™ Plantweb™ Insight.

Prior to configuring your Pressure Relief Device Application, be sure to complete all steps in the Emerson Plantweb Insight [Quick Start Guide](https://www.emerson.com/documents/automation/quick-start-guide-emerson-plantweb-insight-en-177990.pdf). Some steps in the guide will be reiterated in this document in more detail.

## <span id="page-52-2"></span>**G.2 Global settings**

Global settings should be set before any asset configuration is completed. These settings apply to all assets within a specific application but do not change any settings within the Gateway or devices.

#### Navigate to *Settings tab*.

#### **Table G-1. Unit of Measurement**

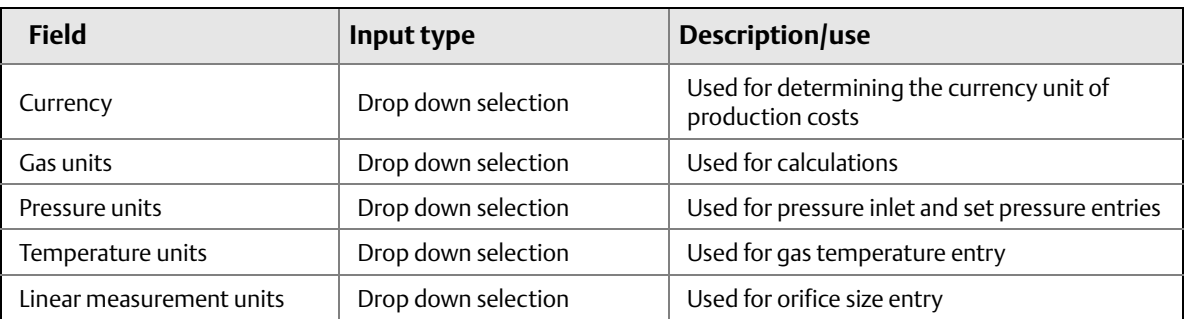

#### **Table G-2. Key Performance Objectives**

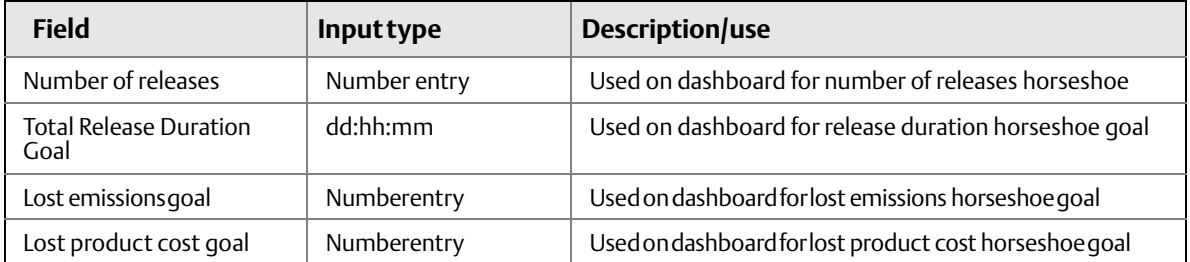

### <span id="page-53-0"></span>**G.3 Adding assets**

<span id="page-53-1"></span>G.3.1 Add an asset

### **Fields of note**

#### **Temperature consideration**

If enabled, temperature will be considered when determining whether a PRD is releasing. This can be used when multiple PRDs are in close proximity. This should be activated for situations such as shared headers.

### <span id="page-53-2"></span>**G.4 Baseline**

### <span id="page-53-3"></span>G.4.1 Capturing baseline

Once assets are configured within the Pressure Relief Device application the user needs to complete a baseline. The baseline is used to characterize background noise from the PRD surroundings. To capture a baseline, first ensure the PRD does not release for the extent of the baseline. This allows the application algorithm to correctly identify and characterize releases. If a release does occur during, the baseline can be stopped and restarted or can be deleted later. To capture a baseline, complete the following steps:

- 1. Navigate to *Asset Summary* tab and select **Baseline** button.
- 2. Under *Awaiting Baseline* section, select a baseline time frame for all assets or individually for each asset.

#### **Note**

**Figure G-1. Baseline Page**

The longer the baseline, the more accurate the release algorithm. Allowing the baseline to run longer helps characterize background noise to its full extent.

3. Select the **baseline** button for each individual asset, or select **baseline all** to run all baselines

#### **Awaiting Baseline** Only capture baseline if you know the pressure relief device is not releasing for the duration. .<br>The longer the baseline period, the more accurate the algorithm will detect releases Search  $\circledcirc$ **All Assets** 2 Hour 24 Hour 48 Hours **PRD025** Baseline **PRD024** 72 Hours Baseline **PRD023 Baseline PRD022 Baseline** PRD021 Baseline 72 Hours  $\begin{array}{|c|c|c|c|c|c|} \hline 2 & 3 & 4 & 5 & \rightarrow \\\hline \end{array}$ Showing 1 to 5 of 25 5 v records per page  $\mathbf{1}^{\top}$

The baseline will page will show the user progress through the baseline process.

### <span id="page-54-0"></span>G.4.2 Selecting minimum event duration

Once baselines are completed, the user must select a minimum event duration. The minimum event duration is the quickest release the PRD application will detect. For example, if the user is only receiving data every eight seconds from the acoustic transmitter, it is impossible to detect to a four second release. A rule of thumb is to multiply the Rosemount 708 Acoustic Transmitter update rate by four to get the shortest available release length. To select a minimum event duration, complete the following steps:

- 1. Navigate to *Asset Summary* tab and select **Baseline** button.
- 2. Under *Baseline Complete* section, select the minimum event duration individually for each asset or select **Minimum for All** button.

#### **Note**

Selecting a longer minimum event duration increases the confidence interval of the algorithm by allowing it to analyze more data over a possible release.

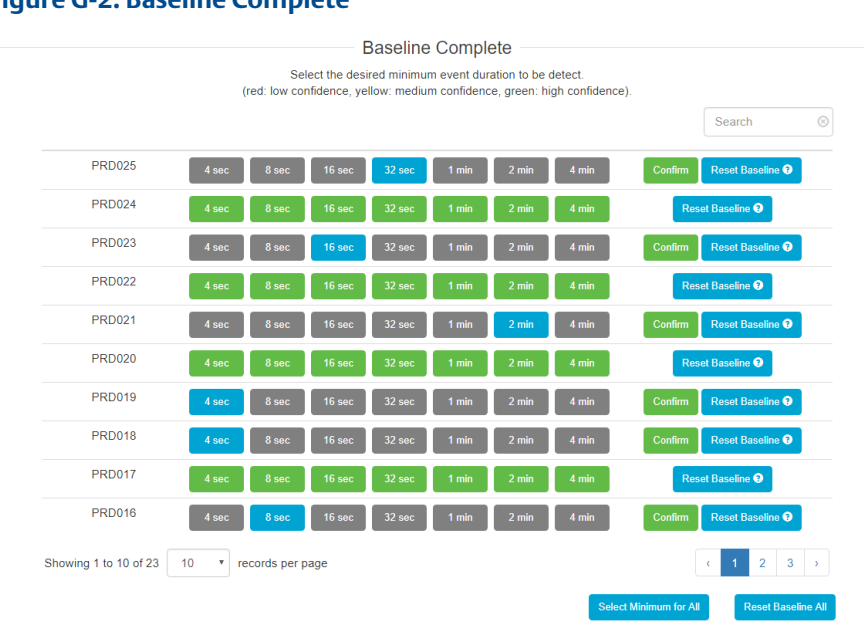

#### **Figure G-2. Baseline Complete**

## <span id="page-54-1"></span>**G.5 Calculated fields**

### <span id="page-54-2"></span>G.5.1 PRD status

PRD state calculations are derived from ultrasonic amplitude (acoustic) readings from the Rosemount™ 708 Acoustic Transmitters and the built-in Plantweb Insight algorithm. The following states are calculated.

<span id="page-55-2"></span>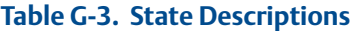

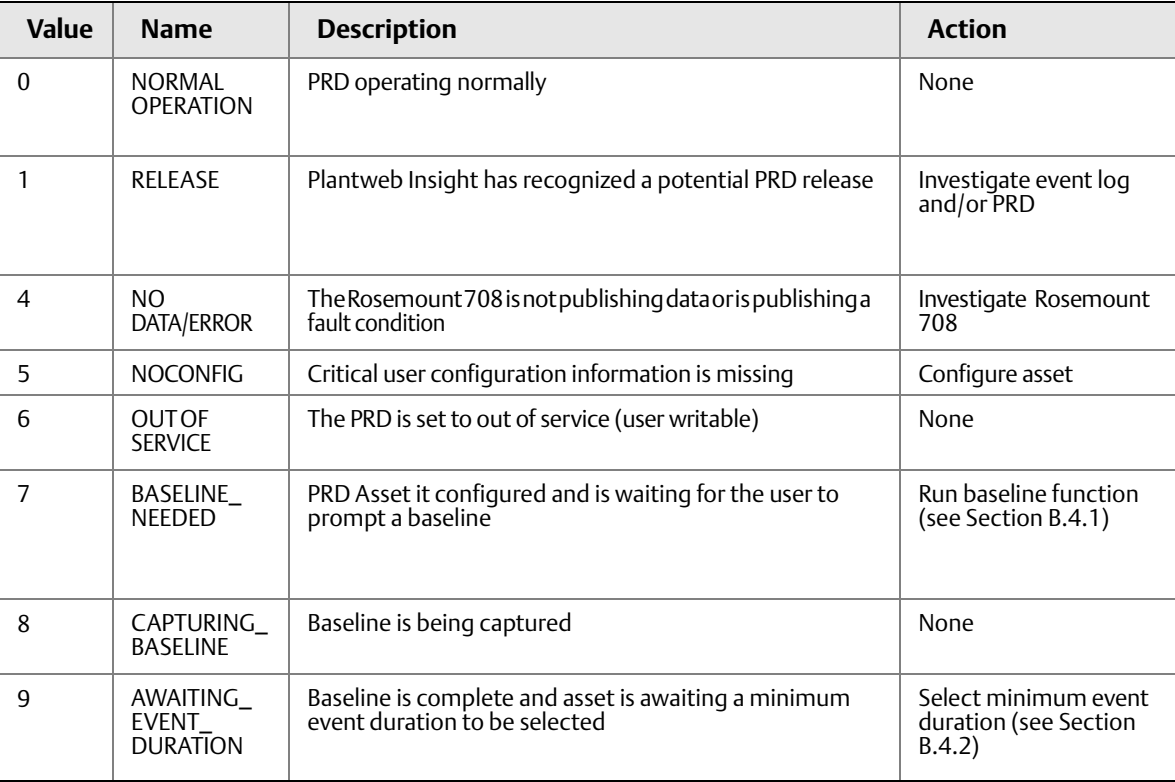

### <span id="page-55-0"></span>G.5.2 Emissions loss

When a PRD is releasing, excess emissions are lost. The emissions loss value represents the total aggregated emissions due to releasing PRDs over the selected time period.

### <span id="page-55-1"></span>G.5.3 Lost production cost

When a PRD is releasing, production materials may be lost. The lost production costs value represents the total aggregated production loss due to releasing PRDs over the selected time period.

### <span id="page-56-0"></span>G.5.4 Device status

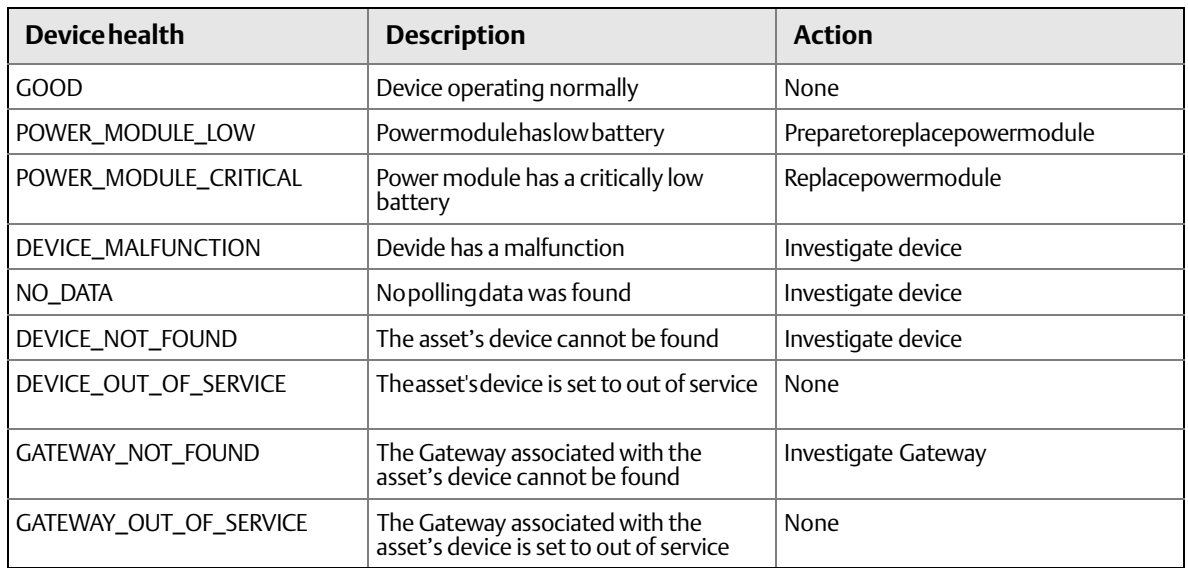

### <span id="page-56-1"></span>G.5.5 Modbus TCP mapping

1. There are three Modbus® TCP outputs and one Modbus TCP input that are pre-defined in the app for every asset.

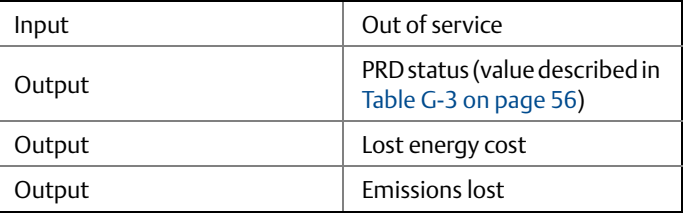

- 2. Modbus TCP registers and tags are pre-populated in Plantweb Insight and cannot be changed.
- 3. Registers and codes can be found in each app by going to app *Settings* (Global Settings) and then selecting **Download Modbus Mapping**.

## <span id="page-58-0"></span>Appendix H Network Management Application Configuration and Information

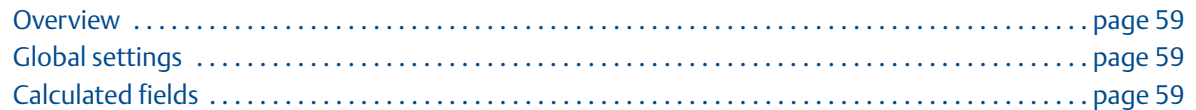

### <span id="page-58-1"></span>**H.1 Overview**

This document provides information on set up and configuration of the Network Management application within Emerson™ Plantweb™ Insight.

Prior to configuring the application, be sure to complete all steps in the Emerson Plantweb Insight [Quick](https://www.emerson.com/documents/automation/quick-start-guide-emerson-plantweb-insight-en-177990.pdf)  [Start Guide](https://www.emerson.com/documents/automation/quick-start-guide-emerson-plantweb-insight-en-177990.pdf). Some steps in the guide will be reiterated in this document in more detail.

### <span id="page-58-2"></span>**H.2 Global settings**

Global settings should be in place before any Network application configuration is completed. These settings apply to all Networks within the application but do not change any settings within the Gateway or devices.

Navigate to *Settings* tab.

### <span id="page-58-3"></span>H.2.1 Alert weights

Alert weights correspond to the severity of an alert (informational, warning, critical). Defaults values are preconfigured for the application and can be changed at any time.

### <span id="page-58-4"></span>**H.3 Calculated fields**

### <span id="page-58-5"></span>H.3.1 Network status

Network Status is based on a pre-defined network reliability calculation. This is different than the reliability displayed in Gateway web page.

#### **Table H-1. State Descriptions**

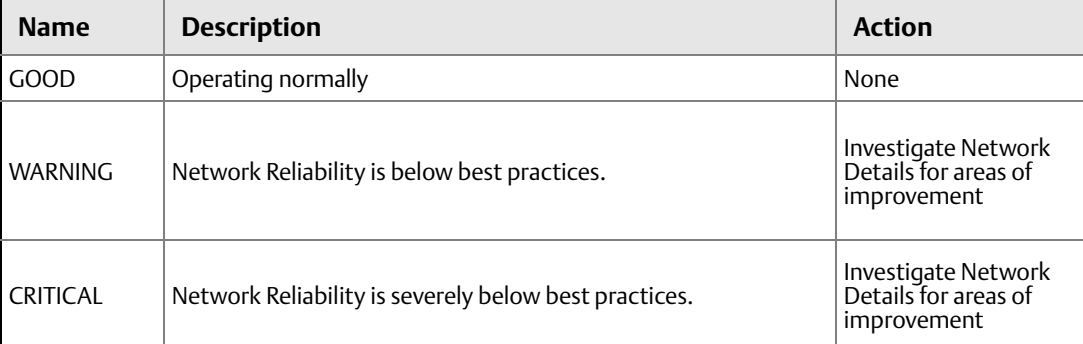

### <span id="page-59-0"></span>H.3.2 Device status

Device Status is based on the reliability of the device.

#### **Table H-2. State Descriptions**

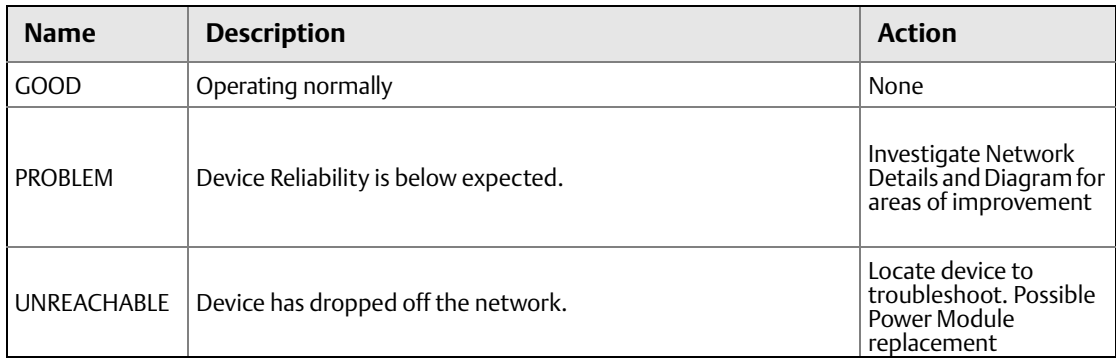

### <span id="page-59-1"></span>**H.4 Network load index**

Based on the network load of each Gateway. Results are bucketed into high, medium, and low Load networks.

### <span id="page-59-2"></span>H.4.1 Gateway best practices (details page)

### **Total live devices**

Each network should contain at least five active devices

### **Gateway neighbors**

25 percent of active devices should be direct Gateway neighbors

#### **Device neighbors**

Every device should have at least three neighbors with 70 percent path stability or higher

### **Hops (fast sampling)**

Fast sampling devices (eight second update rate or faster) should have less than two hops to the Gateway

### **Hops (regular sampling)**

Regular sampling devices (more than eight second update rate) should have less than seven hops to the Gateway

### <span id="page-60-0"></span>H.4.2 Network diagram

A network diagram for each network will be available in the Network Management app. The following navigation tools are available.

### **Drag and drop**

Click and hold a device or Gateway to move around the diagram

### **Device details**

Hover over a device to see more information (device name, device type, etc.)

### **Device neighbors**

Double click a device to highlight the device's neighbors. Double click again on the device to display the normal view.

## <span id="page-62-0"></span>Appendix I Power Module Management Application Configuration and Information

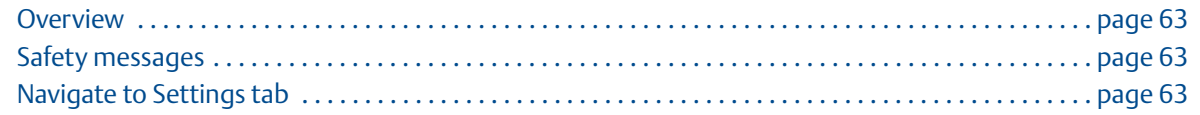

### <span id="page-62-1"></span>**I.1 Overview**

This document provides information on set up and configuration of the Power Module Management application within Emerson™ Plantweb™ Insight.

Prior to configuring the application, be sure to complete all steps in the Emerson Plantweb Insight Quick [Start Guide](https://www.emerson.com/documents/automation/quick-start-guide-emerson-plantweb-insight-en-177990.pdf). Some steps in the guide will be reiterated in this document in more detail.

### <span id="page-62-2"></span>**I.2 Global settings**

Global settings should be in place before any power module configuration is completed. These settings apply to all power modules within this application but do not change any settings within the Gateway or devices.

Navigate to *Settings* tab

### <span id="page-62-7"></span><span id="page-62-3"></span>I.2.1 Estimated remaining life

The estimated remaining life configuration is used to set the second dashboard donut.

### <span id="page-62-4"></span>I.2.2 Estimated total lifespan

The estimated total lifespan configuration is used to set the third dashboard donut

### <span id="page-62-5"></span>**I.3 Adding power modules**

### <span id="page-62-6"></span>I.3.1 Add power modules

Use this method to add power modules with default settings.

- 1. Navigate to *Power Module Summary* tab and select **Add Power Modules** button. The Power Module Configuration will appear.
- 2. Select **Power Modules** to add then select **Add Selected** button or select **Add All** button.
- 3. Select **Save** and **OK.**
- 4. After adding power modules, ensure the installation date is correct. This field is used for calculations and should be set to the date the power module was installed.

### **Calculated fields**

#### **Power module status**

Power module status is determined using the supply voltage symptoms.

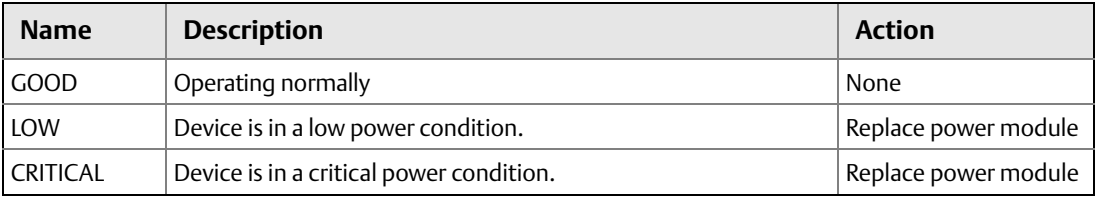

#### **Estimated remaining life**

Based on the conditions of the power module and the installation date, the remaining estimated life of the power module can be determined. This is a high-level estimate and should be treated as such, but can provide an indication for maintenance planning.

#### **Estimate total lifespan**

Based on the current configuration of the device (update rate, etc.), a total lifespan can be estimated. This is a high-level estimate designed to notify the users of power modules that will need to be replace frequently.

00809-0100-4541, Rev DB September 2018

#### **Global Headquarters**

#### **Emerson Automation Solutions**

6021 Innovation Blvd. Shakopee, MN 55379, USA <sup>4</sup> +1 800 999 9307 or +1 952 906 8888  $\bigoplus$  +1 952 949 7001 RFQ.RMD-RCC@Emerson.com

#### **North America Regional Office**

**Emerson Automation Solutions** 8200 Market Blvd. Chanhassen, MN 55317, USA <sup>1</sup> +1 800 999 9307 or +1 952 906 8888 **a** +1 952 949 7001 **RMT-NA.RCCRFQ@Emerson.com** 

#### **Latin America Regional Office**

#### **Emerson Automation Solutions** 1300 Concord Terrace, Suite 400 Sunrise, FL 33323, USA  $\bigcap$  +1 954 846 5030  $\bigoplus$  +1 954 846 5121

RFQ.RMD-RCC@Emerson.com

#### **Europe Regional Office**

**Emerson Automation Solutions Europe GmbH** Neuhofstrasse 19a P.O. Box 1046 CH 6340 Baar Switzerland  $\bigoplus$  +41 (0) 41 768 6111  $\bigoplus$  +41 (0) 41 768 6300 RFQ.RMD-RCC@Emerson.com

#### **Asia Pacific Regional Office**

#### **Emerson Automation Solutions**  1 Pandan Crescent Singapore 128461  $\bigoplus$  +65 6777 8211  $\bigoplus$  +65 6777 0947

**Enquiries@AP.Emerson.com** 

#### **Middle East and Africa Regional Office**

#### **Emerson Automation Solutions** Emerson FZE P.O. Box 17033 Jebel Ali Free Zone - South 2 Dubai, United Arab Emirates  $\bigoplus$  +971 4 8118100  $\bigoplus$  +971 4 8865465 RFQ.RMTMEA@Emerson.com

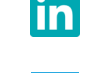

[Linkedin.com/company/Emerson-Automation-Solutions](https://www.linkedin.com/company/emerson-automation-solutions)

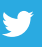

[Twitter.com/Rosemount\\_News](https://twitter.com/Rosemount_News)

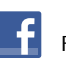

[Facebook.com/Rosemount](https://www.facebook.com/Rosemount?_rdr=p)

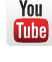

[Youtube.com/user/RosemountMeasurement](https://www.youtube.com/user/RosemountMeasurement/)

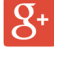

[Google.com/+RosemountMeasurement](https://plus.google.com/+RosemountMeasurement)

Standard [Terms and Conditions of](http://www2.emersonprocess.com/en-US/brands/rosemount/Documentation-and-Drawings/Terms-and-conditions-of-sale/Pages/index.aspx) Sale can be found on the Terms and Conditions of [Sale page.](http://www2.emersonprocess.com/en-US/brands/rosemount/Documentation-and-Drawings/Terms-and-conditions-of-sale/Pages/index.aspx)

The Emerson logo is a trademark and service mark of Emerson Electric Co. Rosemount is a mark of one of the Emerson family of companies. All other marks are the property of their respective owners. © 2018 Emerson. All rights reserved.

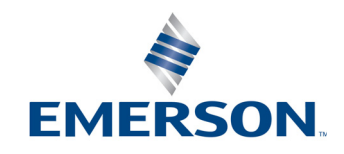